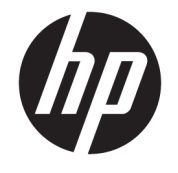

ユーザー ガイド

© Copyright 2016 HP Development Company, L.P.

Bluetooth は、その所有者が所有する商標で あり、使用許諾に基づいて HP Inc.が使用し ています。Windows は、米国 Microsoft Corporation およびその関連会社の米国およ びその他の国における商標または登録商標 です。SD、SDHC、および SDXC は、SD-3C の 米国およびその他の国における商標または 登録商標です。

本書の内容は、将来予告なしに変更される ことがあります。HP 製品およびサービスに 関する保証は、当該製品およびサービスに 付属の保証規定に明示的に記載されている ものに限られます。本書のいかなる内容 も、当該保証に新たに保証を追加するもの ではありません。本書に記載されている製 品情報は、日本国内で販売されていないも のも含まれている場合があります。本書の 内容につきましては万全を期しております が、本書の技術的あるいは校正上の誤り、 省略に対して責任を負いかねますのでご了 承ください。

初版:2016 年 10 月

製品番号:900605-291

#### **製品についての注意事項**

このガイドでは、ほとんどの製品に共通の 機能について説明します。一部の機能は、 お使いのコンピューターでは使用できない 場合があります。

一部の機能は Windows の一部エディション またはバージョンでは使用できません。シ ステムで Windows の機能を最大限に活用す るには、アップグレードされたハードウェ アや別売のハードウェア、ドライバーやソ フトウェア、または BIOS の更新が必要にな る場合があります。Windows 10 は自動的に 更新され、自動更新は常に有効になってい ます。更新中にプロバイダー料金がかかっ たり追加要件が適用されたりすることがあ ります。詳しくは、

<http://www.microsoft.com/> を参照してくだ さい。

最新のユーザー ガイドについては、 <http://www.hp.com/jp/support/> にアクセスし て**[製品の検索]**を選択し、画面の説明に沿っ て操作します。

プロジェクターおよびデスク ランプは、画 像の投影およびキャプチャに使用するため のものです。他の用途に利用するためのも のではありません。

#### **安全に関するご注意**

プロジェクターのランプは、リスク グルー プ 1 に分類されています。

#### **ソフトウェア条項**

このコンピューターにプリインストールさ れている任意のソフトウェア製品をインス トール、複製、ダウンロード、またはその 他の方法で使用することによって、お客様 は HP EULA の条件に従うことに同意したも のとみなされます。これらのライセンス条 件に同意されない場合、未使用の完全な製 品(付属品を含むハードウェアおよびソフ トウェア)を 14 日以内に返品し、販売店の 返金方針に従って返金を受けてください。

より詳しい情報が必要な場合またはコン ピューターの代金の返金を要求する場合 は、販売店に問い合わせてください。

# 目次

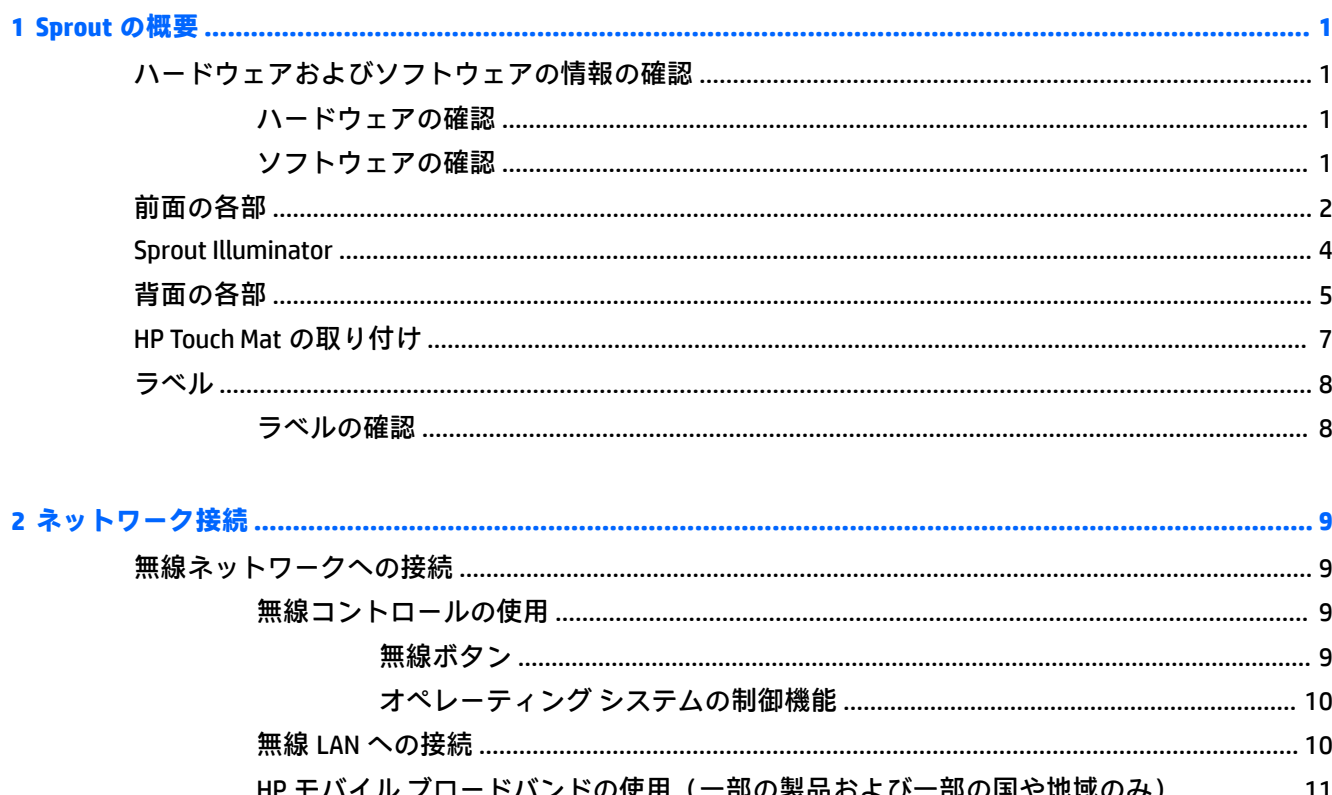

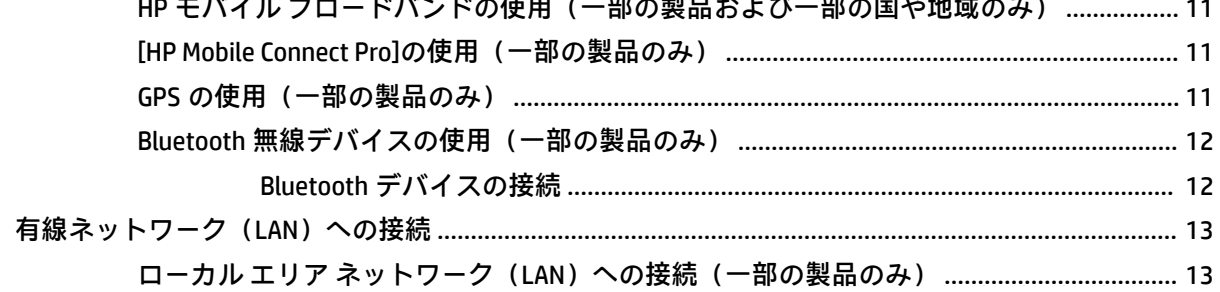

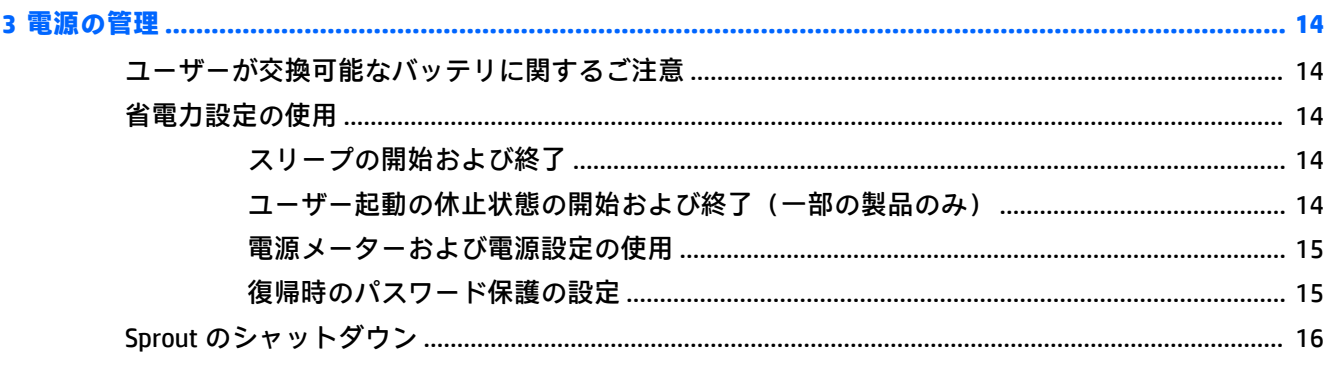

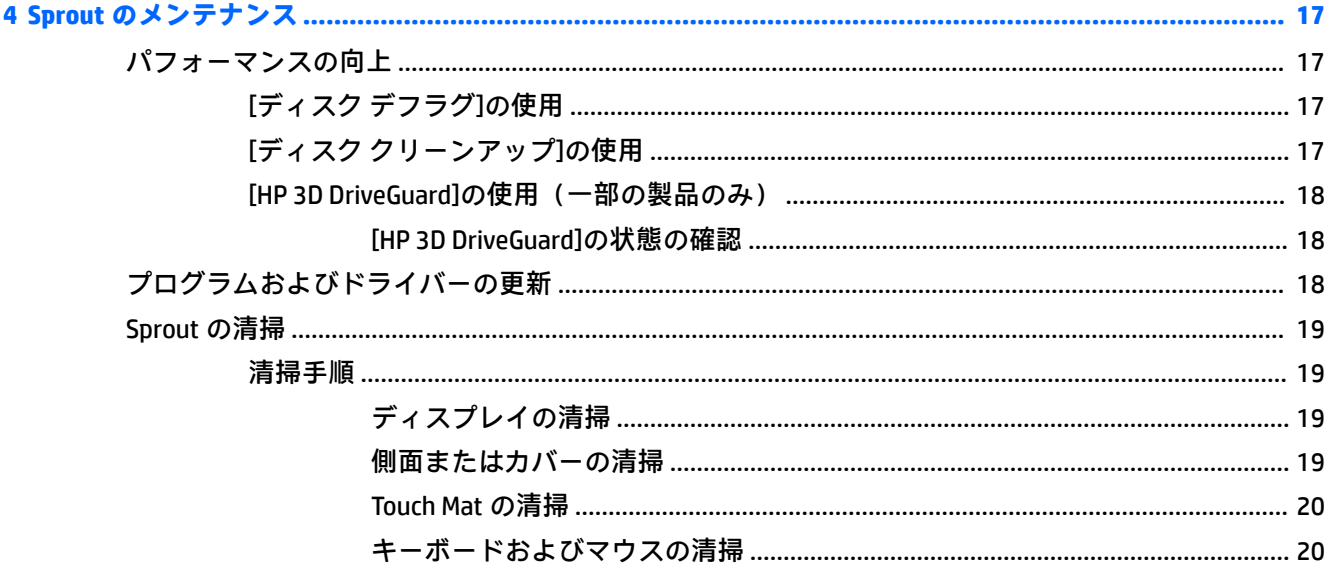

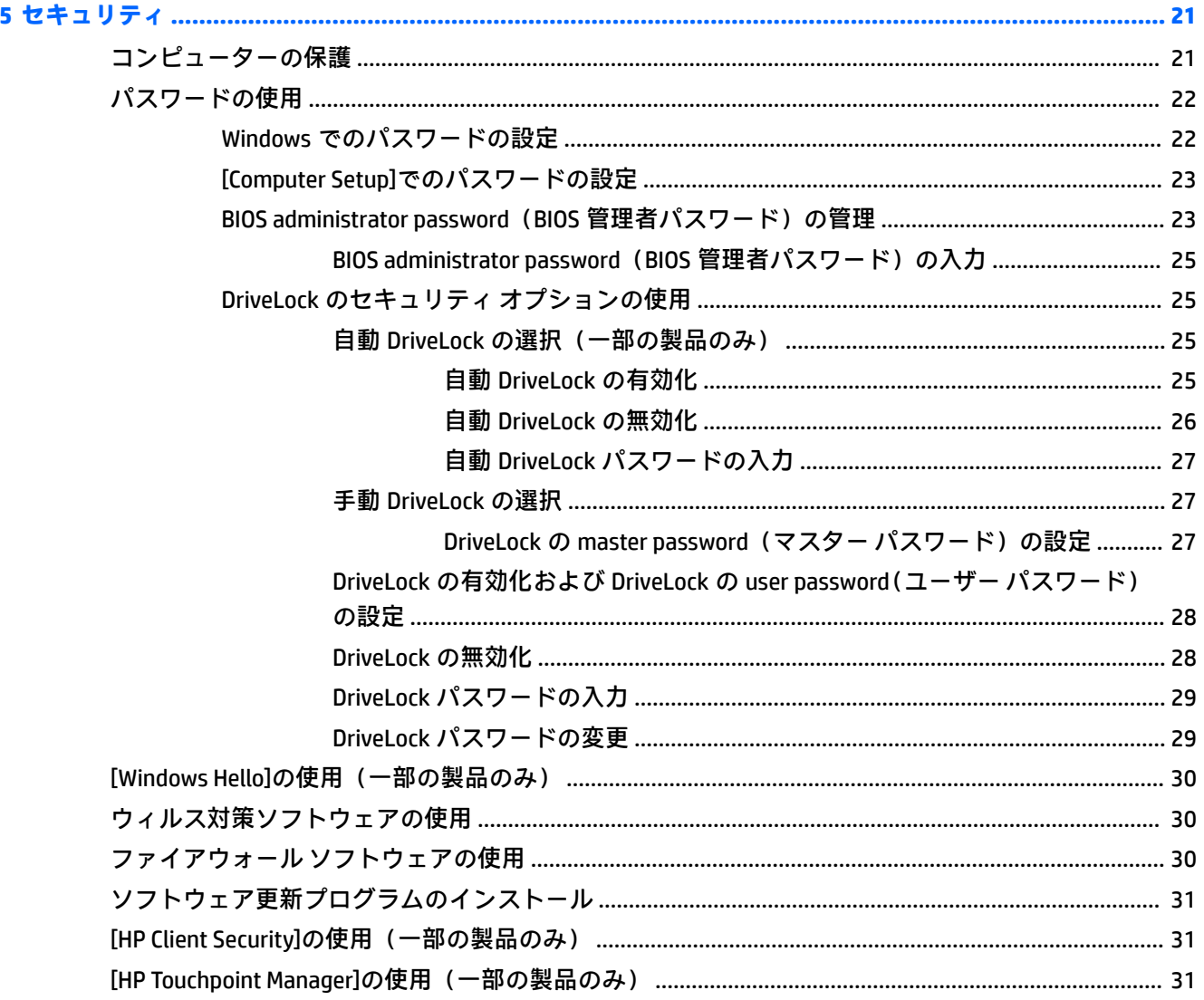

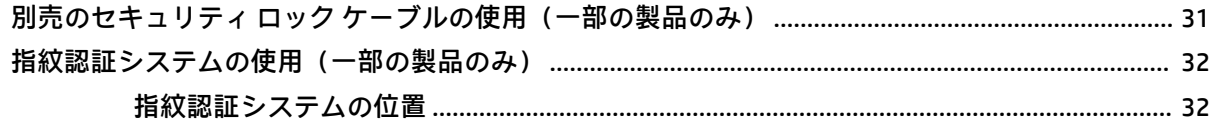

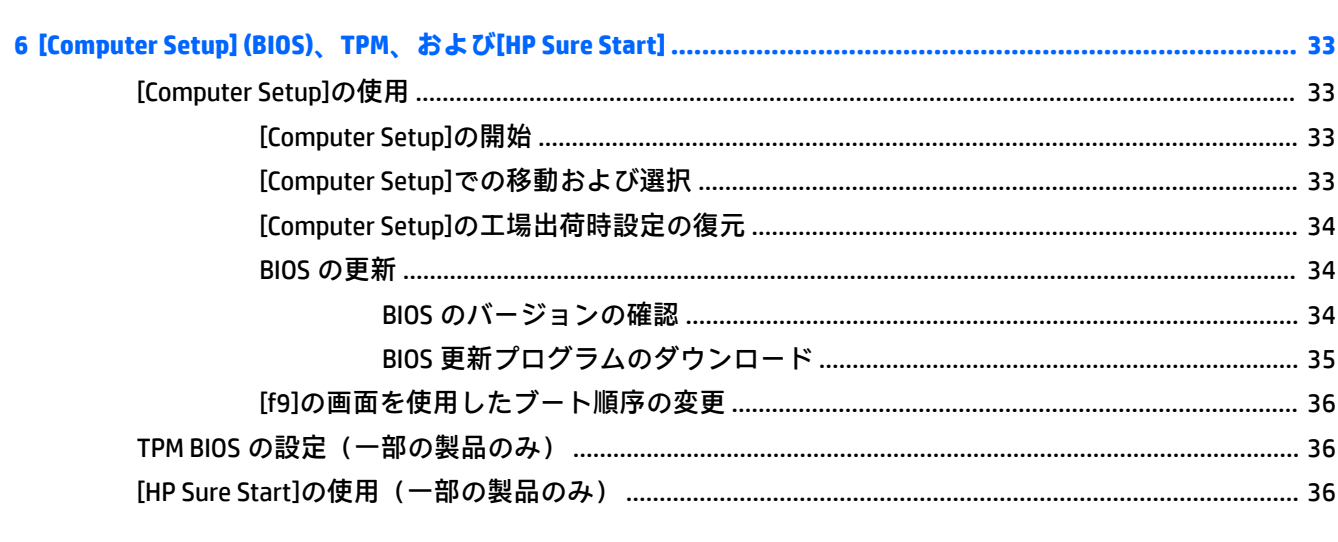

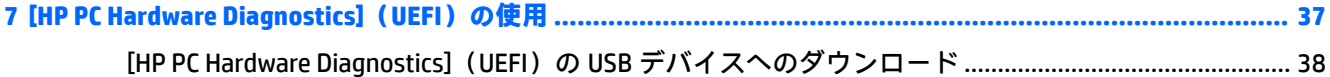

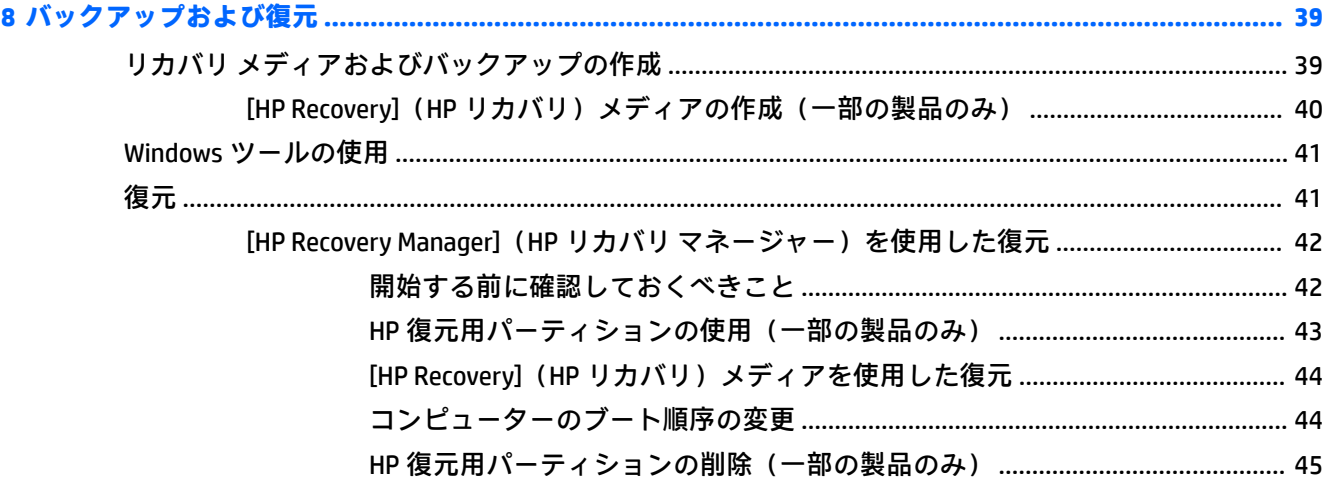

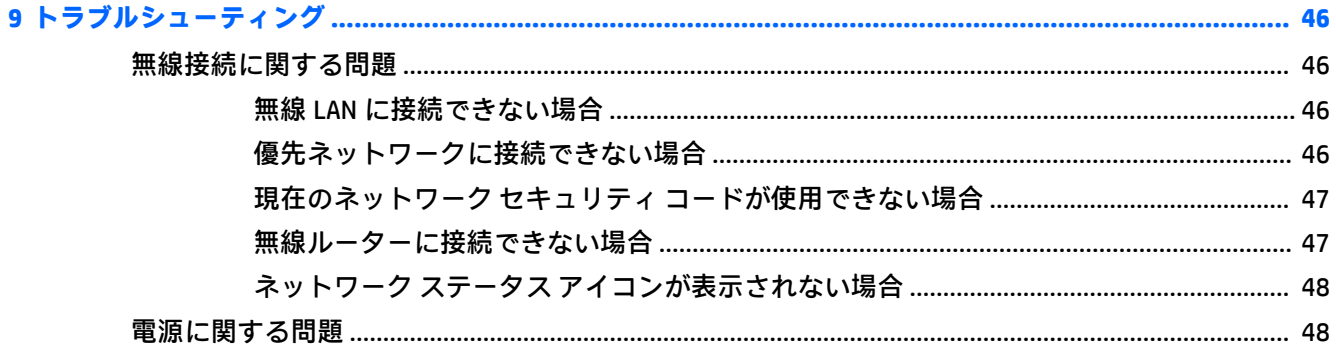

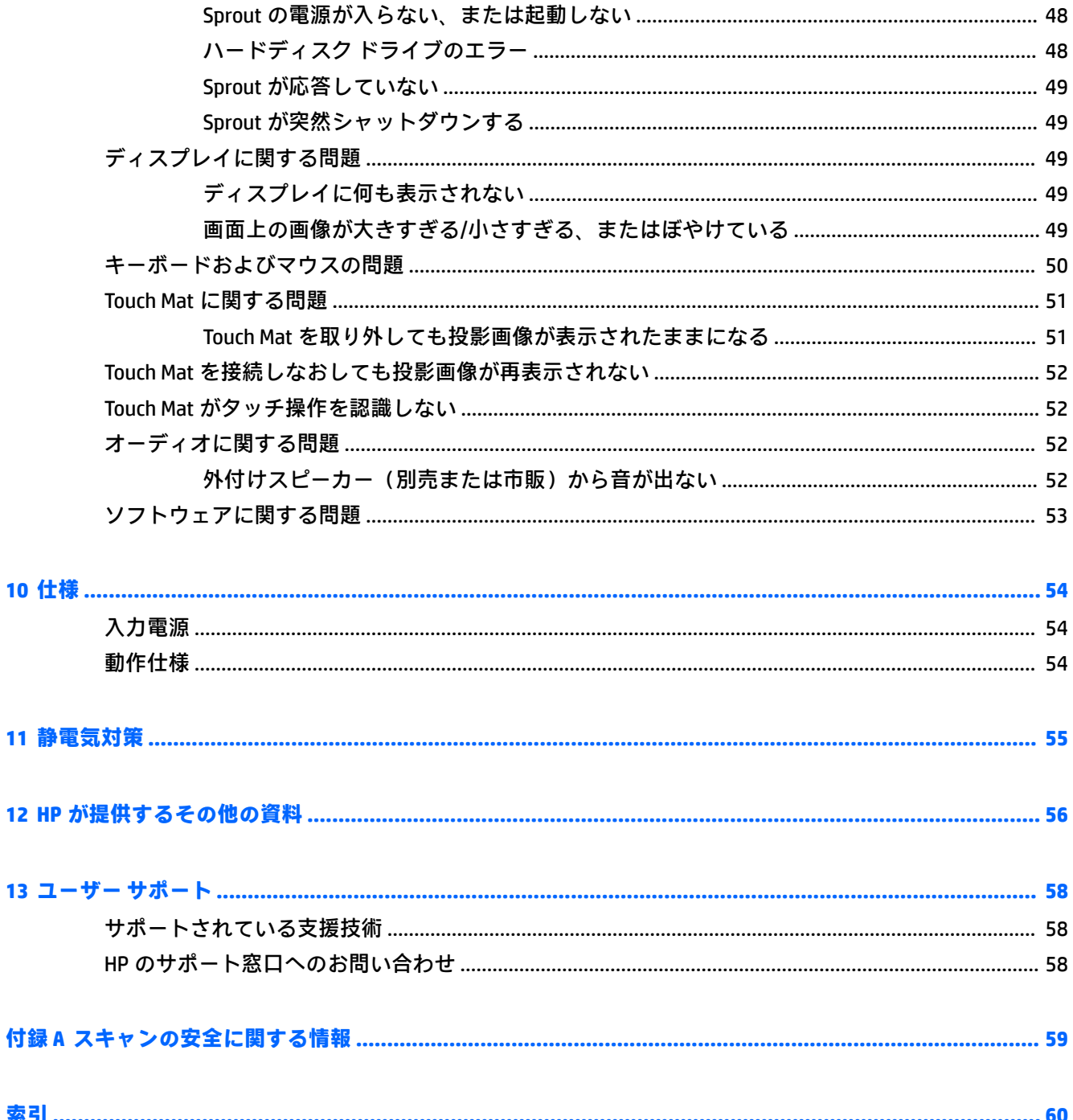

# <span id="page-6-0"></span>**1 Sprout の概要**

Sprout は、ビジネスのシーンでもエンターテインメントのシーンでも存分に活用できるように設計さ れた、パワフルなイマーシブ コンピューティング ツールです。この章では、セットアップ後の最適な 使用方法および HP が提供するさまざまな情報の入手方法などについて説明しています。

# **ハードウェアおよびソフトウェアの情報の確認**

## **ハードウェアの確認**

どのようなハードウェアが Sprout に取り付けられているかを調べるには、以下の操作を行います。

**▲** タスクバーの検索ボックスで、「デバイス マネージャー」と入力し、**[デバイス マネージャー]**を 選択します。

Sprout に取り付けられているすべてのデバイスの一覧が表示されます。

### **ソフトウェアの確認**

Sprout にインストールされているソフトウェアを確認するには、以下の操作を行います。

**▲ [スタート]**ボタンを選択して、**[すべてのアプリ]**を選択します。

**注記:**ソフトウェアによっては表示されないものもあります。

# <span id="page-7-0"></span>**前面の各部**

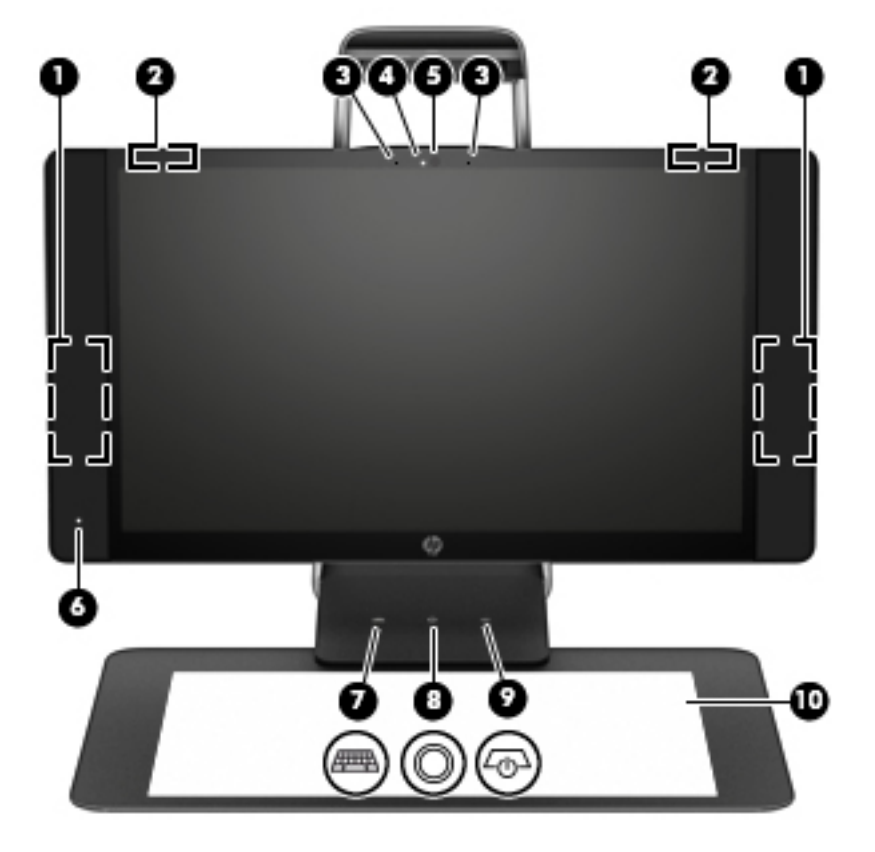

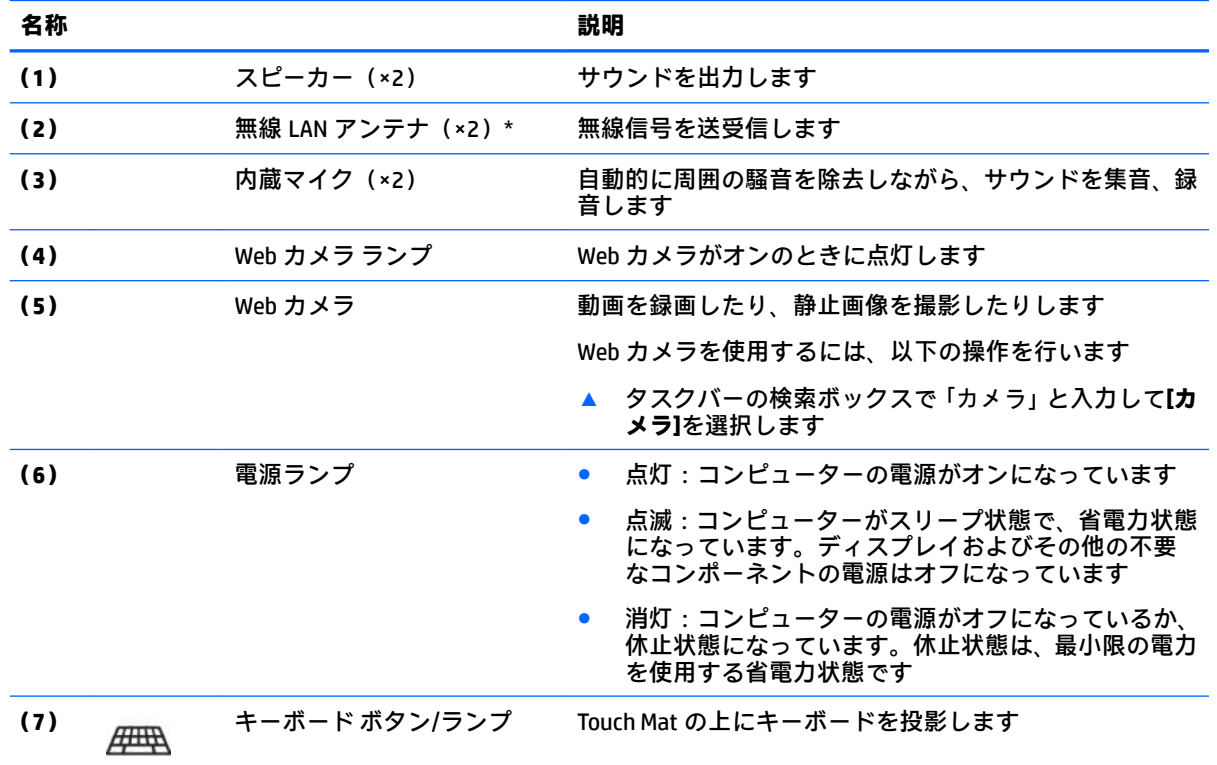

<span id="page-8-0"></span>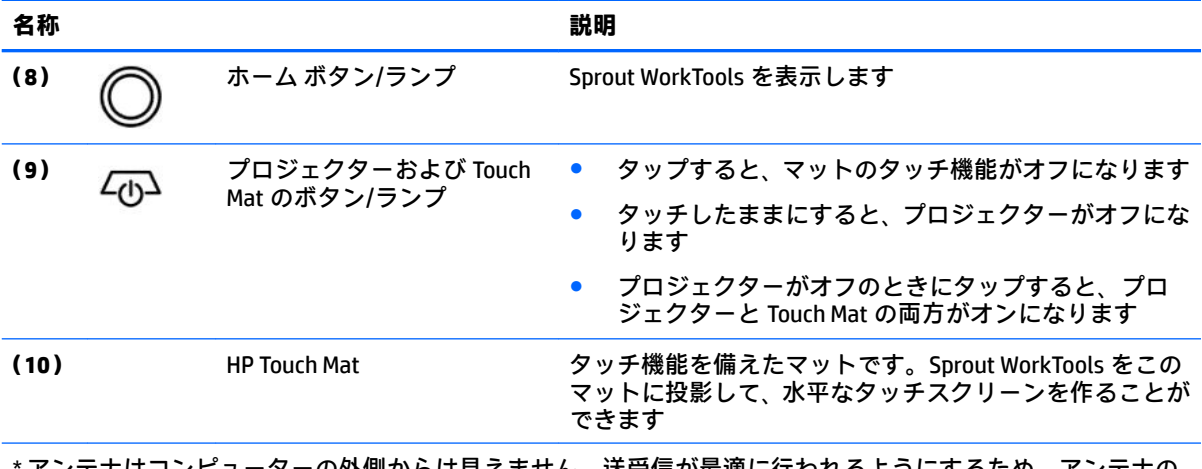

\* アンテナはコンピューターの外側からは見えません。送受信が最適に行われるようにするため、アンテナの 周囲には障害物を置かないでください。お住まいの国または地域の無線に関する規定情報については、『規定、 安全、および環境に関するご注意』を参照してください。

このガイドを表示するには、以下の操作を行います。

**▲** タスクバーの検索ボックスで「support」と入力して**[HP Support Assistant]**アプリを選択します。

# <span id="page-9-0"></span>**Sprout Illuminator**

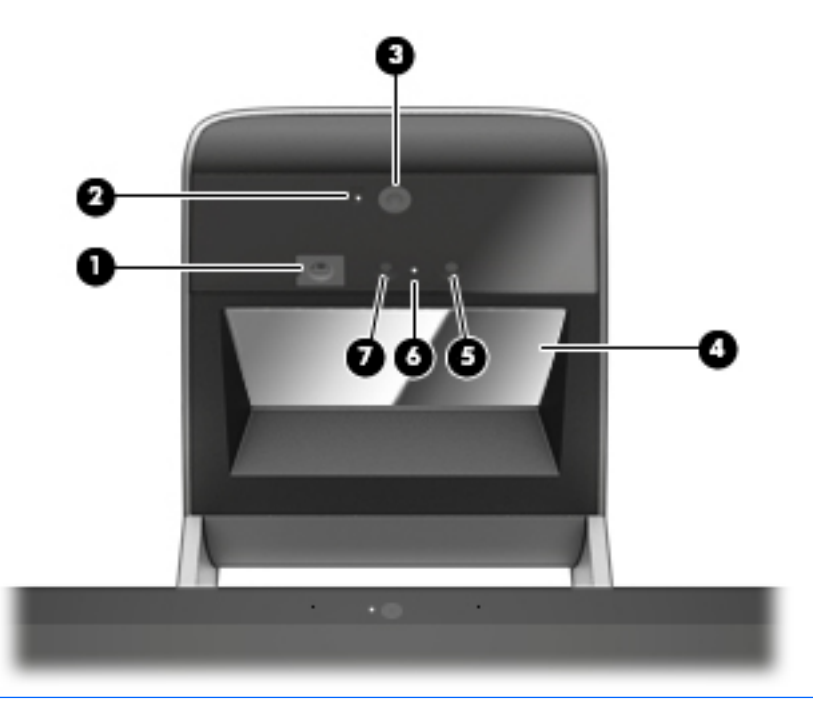

**注意:**視覚に問題が起こることを防ぐため、Sprout Illuminator のランプを直接見ないようにしてくだ さい。

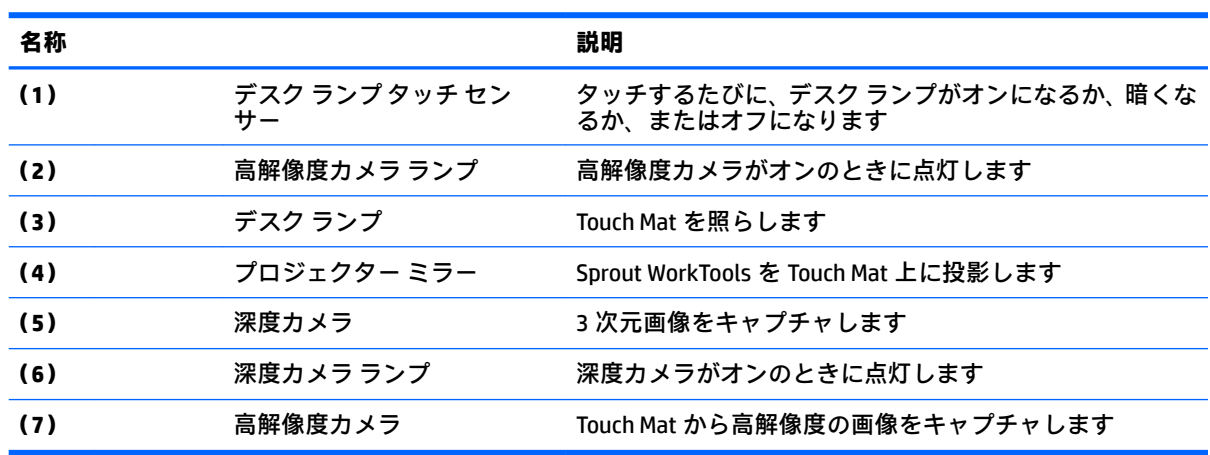

<span id="page-10-0"></span>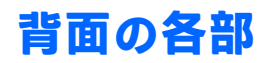

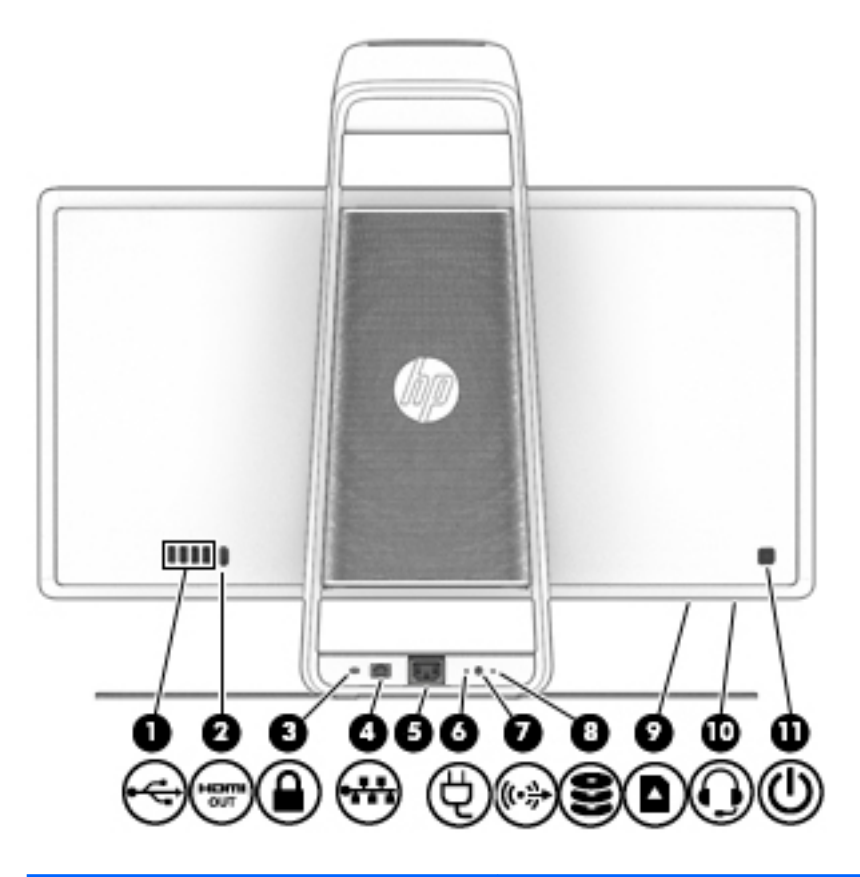

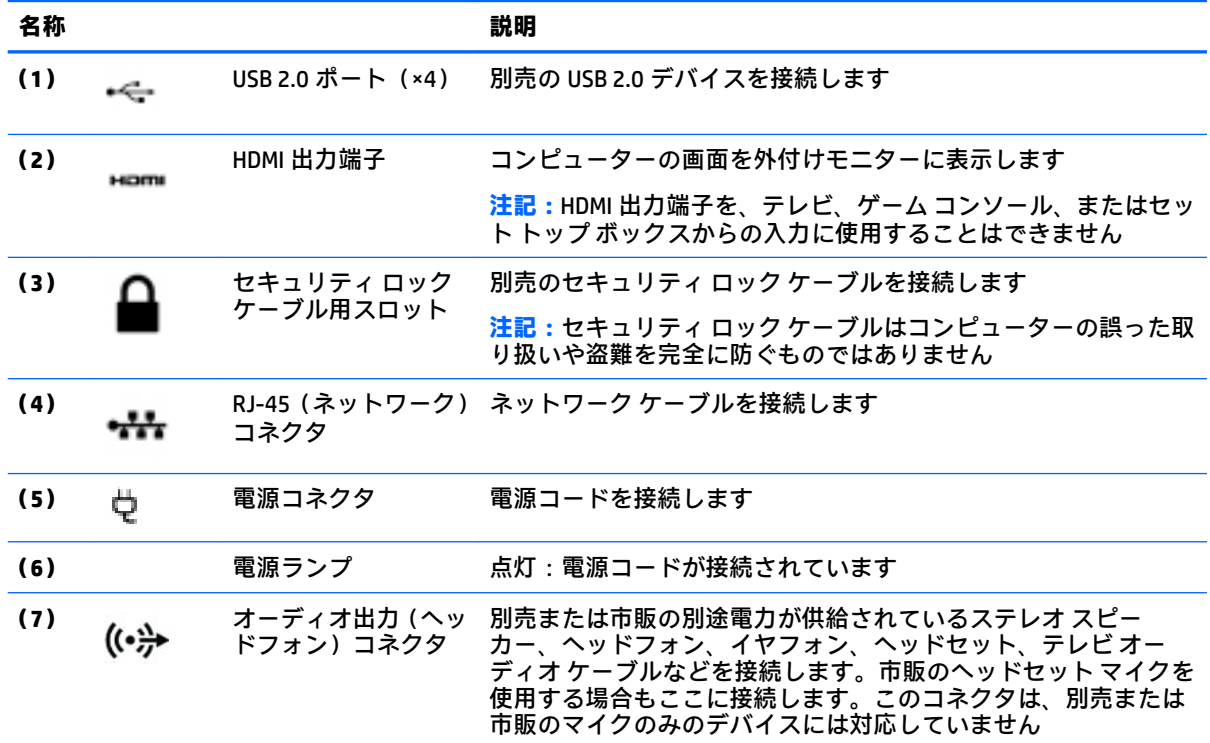

<span id="page-11-0"></span>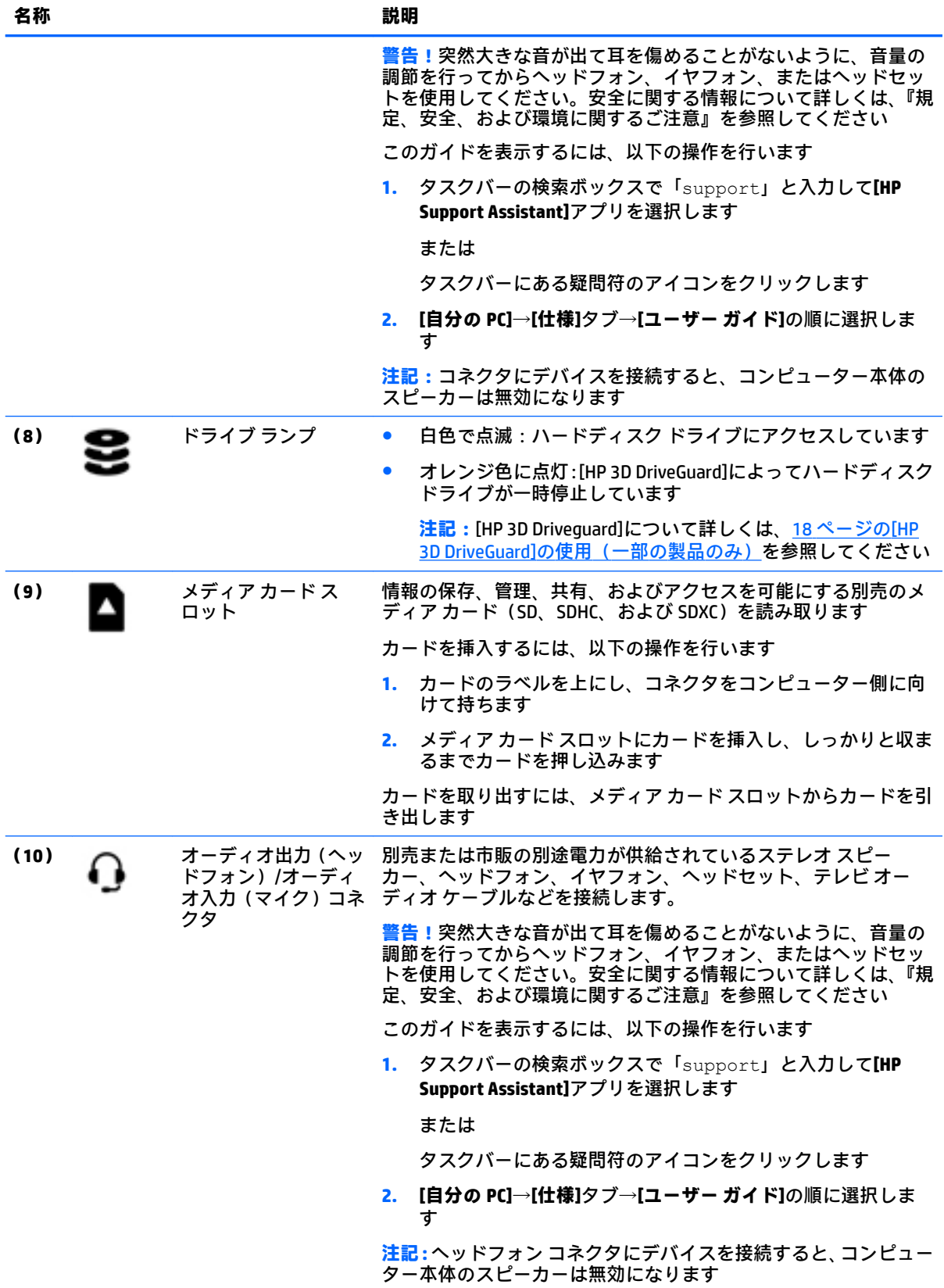

<span id="page-12-0"></span>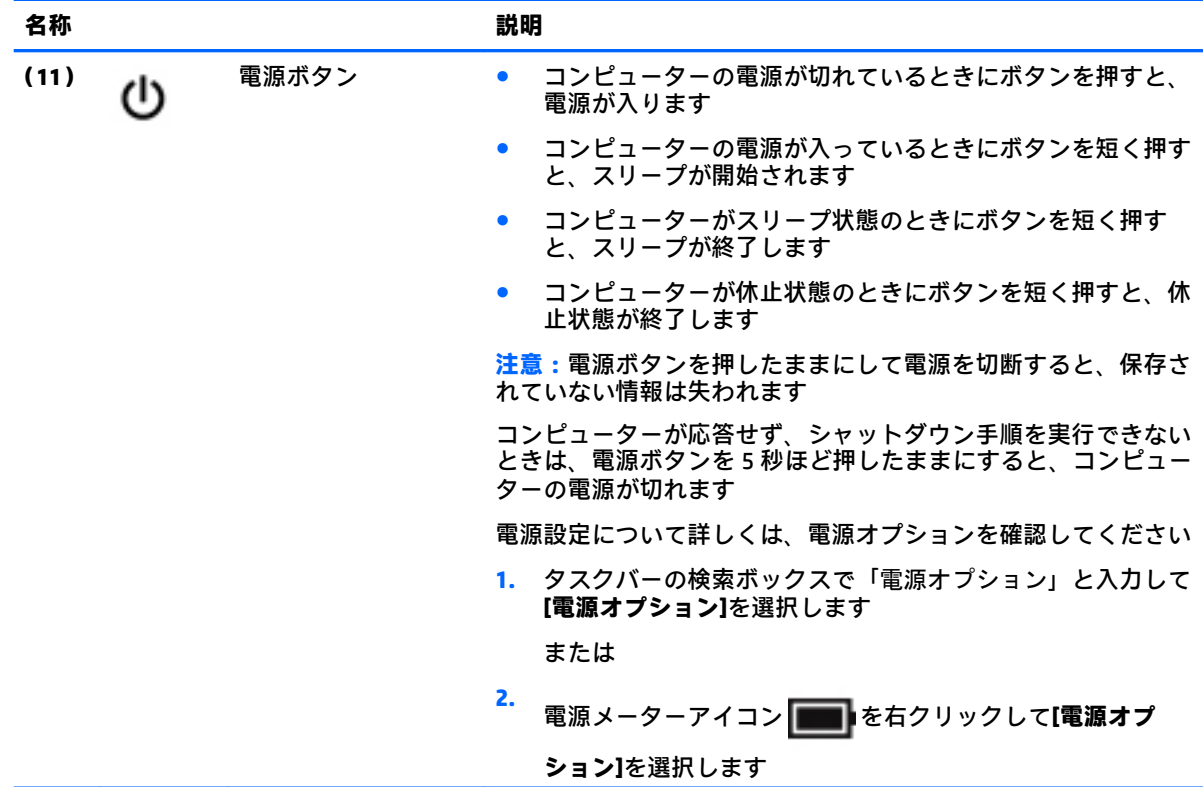

# **HP Touch Mat の取り付け**

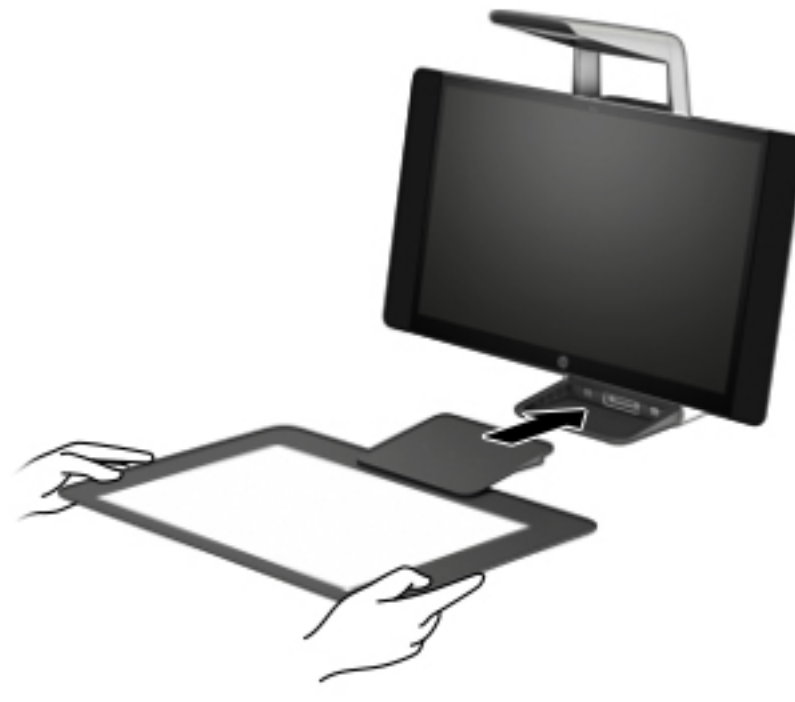

Sprout を平らで水平な場所に置きます。

<span id="page-13-0"></span>**注意:**Touch Mat の損傷を防ぐため、以下の点に注意してください。

- Touch Mat を切ったり、Touch Mat に穴をあけたりしないでください。
- Touch Mat を曲げたり折ったりしないでください。
- Touch Mat の上に磁気を帯びたものを置かないでください。
- Touch Mat の上または下に金属製のものを置いて使用しないでください。
- Touch Mat 上でスタイラス ペンを使用するときは、手または手のひらを Touch Mat 上に置かない でください。置いた場所が接点として認識されてしまう可能性があります。

Touch Mat を取り付けるには、平らで水平な場所でモニターの前に Touch Mat を置き、モニターの方向 にスライドさせます。磁石によって Touch Mat がモニターに自動的に固定されます。

**注記:**Touch Mat を取り外すと、プロジェクターがオフになります。

使用していない Touch Mat を汚したり誤って損傷したりしないように保護するには、別売の HP Touch Mat カバーを使用してください。

## **ラベル**

### **ラベルの確認**

コンピューターに貼付されているラベルには、システムの問題を解決するために問い合わせるときに 必要な情報が記載されています。これらのラベルは、コンピューターの底面に貼付されています。

- サービス ラベル:お使いのコンピューターを識別するための重要な情報が記載されています。 HP のサポート窓口にお問い合わせになるときに、シリアル番号や、製品番号またはモデル番号 を尋ねられることがあります。お問い合わせになる前に、これらの番号を確認しておいてくださ い。
- 規定ラベル:コンピューターの規定に関する情報が記載されています。
- 無線認定/認証ラベル:オプションの無線デバイスに関する情報と、認定各国または各地域の認 定マークが記載されています。

# <span id="page-14-0"></span>**2 ネットワーク接続**

お使いのコンピューターは、どこへでも持ち運べます。しかし、自宅にいるときでも、コンピュー ターを有線または無線ネットワークに接続して使用すれば、世界中を検索して何百万もの Web サイト の情報を参照できます。この章では、ネットワークで世界と接続する方法について説明します。

# **無線ネットワークへの接続**

お買い上げいただいたコンピューターには、以下の無線デバイスが 1 つまたは複数内蔵されている場 合があります。

- 無線 LAN デバイス: 会社の事務所、自宅、および公共の場所 (空港、レストラン、コーヒー ショッ プ、ホテル、大学など)で、コンピューターを無線ローカル エリア ネットワーク(一般に、無 線 LAN ネットワーク、無線 LAN、WLAN と呼ばれます)に接続します。無線 LAN では、コンピュー ターのモバイル無線デバイスは無線ルーターまたは無線アクセス ポイントと通信します。
- HP モバイル ブロードバンド モジュール(一部の製品のみ):より広い範囲での無線接続を実現 する、無線ワイド エリア ネットワーク(無線 WAN)デバイスです。モバイル ネットワーク事業 者は、地理的に広い範囲に基地局(携帯電話の通信塔に似ています)を設置し、県や地域、場合 によっては国全体にわたってサービスエリアを効率的に提供します。
- Bluetooth®デバイス:他の Bluetooth 対応デバイス(コンピューター、タブレット、電話機、プリ ンター、ヘッド セット、スピーカー、カメラなど)に接続するためのパーソナル エリア ネット ワーク(PAN)を確立します。PAN では、各デバイスが他のデバイスと直接通信するため、デバ イス同士が比較的近距離になければなりません(通常は約 10 m 以内)。

## **無線コントロールの使用**

以下の 1 つまたは複数の機能を使用して、コンピューター本体の無線デバイスを制御できます。

- 無線ボタン(機内モード キーまたは無線キーとも呼ばれます)(この章ではこれらすべてを無線 ボタンと呼びます)
- オペレーティング システムの制御機能

#### **無線ボタン**

コンピューターには無線ボタン、1 つまたは複数の無線デバイス、および 1 つまたは 2 つの無線ラン プがあります。出荷時の設定では、コンピューターのすべての無線デバイスが有効になっています。

無線ランプは、無線デバイスの全体的な電源の状態を表すものであり、個々のデバイスの状態を表す ものではありません。

#### <span id="page-15-0"></span>**オペレーティング システムの制御機能**

オペレーティング システムの制御機能である[ネットワークと共有センター]では、接続またはネット ワークのセットアップ、ネットワークへの接続、およびネットワークの問題の診断と修復が行えま す。

[ネットワークと共有センター]にアクセスするには、以下の操作を行います。

- **1.** タスクバーの検索ボックスに「コントロール」と入力して、**[コントロール パネル]**を選択しま す。
- **2. [ネットワークとインターネット]**→**[ネットワークと共有センター]**の順に選択します。

#### **無線 LAN への接続**

**注記:**自宅でインターネット アクセスをセットアップするには、インターネット サービス プロバイ ダー(ISP)のアカウントを設定する必要があります。インターネット サービスの申し込みおよびモ デムの購入については、利用する ISP に問い合わせてください。ほとんどの ISP が、モデムのセット アップ、無線ルーターをモデムに接続するためのネットワーク ケーブルの取り付け、インターネット サービスのテストなどの作業に関するサポートを提供しています。

無線 LAN に接続するには、以下の操作を行います。

- **1.** 無線 LAN デバイスがオンになっていることを確認します。
- **2.** タスクバーのネットワーク ステータス アイコンを選択して、利用可能なネットワークのどれか に接続します。

無線 LAN がセキュリティ設定済みの無線 LAN である場合は、セキュリティ コードの入力を求め るメッセージが表示されます。コードを入力し、**[次へ]**を選択して接続を完了します。

- **注記:**無線 LAN が一覧に表示されない場合は、無線ルーターまたはアクセス ポイントの範囲外 にいる可能性があります。
- **注記:**接続したい無線 LAN が表示されない場合は、タスクバーのネットワーク ステータス アイ コンを右クリックして、**[ネットワークと共有センターを開く]**を選択します。**[新しい接続または ネットワークのセットアップ]**を選択します。[接続オプションの一覧]が表示されて、手動で検索 してネットワークに接続したり、新しいネットワーク接続を作成したりするなどの操作を選択で きます。
- **3.** 画面の説明に沿って操作し、接続を完了します。

接続完了後、タスクバー右端にあるネットワーク ステータス アイコンを選択すると、接続の名前およ びステータスを確認できます。

**注記:**動作範囲(無線信号が届く範囲)は、無線 LAN の実装、ルーターの製造元、および壁や床など の建造物やその他の電子機器からの干渉に応じて異なります。

## <span id="page-16-0"></span>**HP モバイル ブロードバンドの使用(一部の製品および一部の国や地域のみ)**

HP モバイル ブロードバンド コンピューターは、モバイル ブロードバンド サービスをあらかじめサ ポートしています。この新しいコンピューターでモバイル事業者のネットワークを使用すると、無線 LAN スポットなしで、インターネットへの接続、電子メールの送信、および企業ネットワークへの接 続が可能になります。

**注記:**お使いのコンピューターで[HP Mobile Connect]を使用できる場合、このセクションで説明する手 順は適用されません。11 ページの[HP Mobile Connect Pro]の使用(一部の製品のみ)を参照してくだ さい。

モバイル ブロードバンド サービスを有効にするには、HP モバイル ブロードバンド モジュールの IMEI 番号および MEID 番号が必要な場合があります。番号は、コンピューターの裏面、バッテリ ベイ内、 底面カバーの裏面、またはディスプレイの背面のラベルに印刷されている場合があります。

または

以下の操作を行って番号を確認できます。

- **1.** タスクバーから、ネットワーク ステータス アイコンを選択します。
- **2. [View Connection Settings]**(接続設定の表示)を選択します。
- **3. [モバイル ブロードバンド]**セクションで、ネットワーク ステータス アイコンを選択します。

モバイル ネットワーク事業者によっては、SIM カードが必要な場合があります。SIM カードには、PIN (個人識別番号)やネットワーク情報など、ユーザーに関する基本的な情報が含まれています。一部 のコンピューターでは、SIM カードがあらかじめ装着されています。SIM カードがあらかじめ装着され ていない場合、SIM カードは、コンピューターに付属している HP モバイル ブロードバンド情報に含 まれているか、モバイル ネットワーク事業者から別途入手できることがあります。

HP モバイル ブロードバンドに関する情報や、推奨されるモバイル ネットワーク事業者のサービスを 有効にする方法については、コンピューターに付属している HP モバイル ブロードバンド情報を参照 してください。

### **[HP Mobile Connect Pro]の使用(一部の製品のみ)**

[HP Mobile Connect Pro]は、費用対効果に優れ、安全性が高く、操作が簡単で、柔軟性の高いモバイル ブロードバンド接続をお使いのコンピューターで利用できるプリペイド モバイル ブロードバンド サービスです。[HP Mobile Connect Pro]を使用するには、お使いのコンピューターに SIM カードおよび [HP Mobile Connect]アプリが必要です。[HP Mobile Connect Pro]および利用可能な国や地域について詳 しくは、<http://www.hp.com/go/mobileconnect/> (英語サイト)を参照してください。

### **GPS の使用(一部の製品のみ)**

お使いのコンピューターには、GPS(Global Positioning System)デバイスが内蔵されている場合があり ます。GPS 搭載システムには、GPS 衛星から位置、速度、および方角に関する情報が送信されます。

GPS を有効にするには、Windows®のプライバシー設定で位置情報を有効にしてください。

- **1.** タスクバーの検索ボックスで「位置」と入力して、**[位置情報のプライバシー設定]**を選択します。
- **2.** 画面の説明に沿って、位置情報を設定します。

## <span id="page-17-0"></span>**Bluetooth 無線デバイスの使用(一部の製品のみ)**

Bluetooth デバイスによって近距離の無線通信が可能になり、以下のような電子機器の通信手段を従来 の物理的なケーブル接続から無線通信に変更できるようになりました。

- コンピューター(デスクトップ、ノートブック、タブレット)
- 電話機(携帯、コードレス、スマートフォン)
- イメージング デバイス (プリンター、カメラ)
- オーディオ デバイス (ヘッドセット、スピーカー)
- マウス
- 外付けキーボード

#### **Bluetooth デバイスの接続**

Bluetooth デバイスを使用する前に、Bluetooth 接続を確立する必要があります。

- **1.** タスクバーの検索ボックスで「Bluetooth」と入力して**[Bluetooth 設定]**を選択します。
- **2.** Bluetooth がオンになっていない場合はオンにします。
- **3.** お使いのデバイスを一覧から選択し、画面の説明に沿って操作します。
- **注記:**Bluetooth デバイスの検証が必要な場合は、ペアリング コードが表示されます。追加中の Bluetooth デバイスで画面の説明に沿って操作し、デバイスに表示されているコードがペアリング コードと一致することを確認します。詳しくは、当該デバイスに付属の説明書等を参照してくださ い。
- **注記:**お使いのデバイスが一覧に表示されない場合は、そのデバイスで Bluetooth がオンになってい ることを確認します。デバイスによっては追加の要件がある場合があるため、当該デバイスに付属の 説明書を参照してください。

# <span id="page-18-0"></span>**有線ネットワーク(LAN)への接続**

一部の製品では、有線ネットワーク (ローカル エリア ネットワーク (LAN) およびモデム接続)を使 用できる場合があります。LAN 接続ではネットワーク ケーブルを使用しており、電話ケーブルを使用 するモデムよりも大幅に高速で接続できます。これらのケーブルは別売です。

**警告!**火傷や感電、火災、および装置の損傷を防ぐため、モデム ケーブルまたは電話ケーブルを RJ-45 (ネットワーク)コネクタに接続しないでください。

### **ローカル エリア ネットワーク(LAN)への接続(一部の製品のみ)**

コンピューターを自宅のルーターに無線ではなく有線で接続する場合、または会社等の既存のネット ワークに接続する場合は、有線 LAN 接続を使用します。

有線 LAN に接続するには、別売の 8 ピンの RJ-45 ネットワーク ケーブル、またはコンピューターに RJ-45 コネクタがない場合は別売のドッキング デバイスや拡張ポートを使用する必要があります。

ネットワーク ケーブルを接続するには、以下の操作を行います。

- **1.** ネットワーク ケーブルの一方の端をコンピューター本体のネットワーク コネクタに差し込みま す**(1)**。
- **2.** ネットワーク ケーブルのもう一方の端をデジタル モジュラー コンセントまたはルーターに差し 込みます**(2)**。
- **注記:**ネットワーク ケーブルに、テレビやラジオからの電波障害を防止するノイズ抑制コア**(3)** が取り付けられている場合は、コアが取り付けられている方の端をコンピューターに接続しま す。

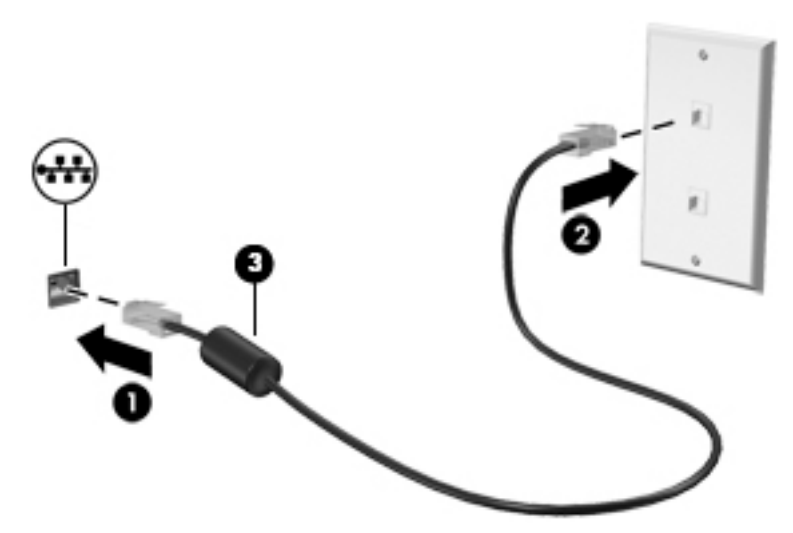

# <span id="page-19-0"></span>**3 電源の管理**

# **ユーザーが交換可能なバッテリに関するご注意**

- **警告!**間違った種類のバッテリを取り付けると、バッテリが破裂するおそれがあります。使用済みの バッテリは、お住まいの地域の地方自治体の条例または規則に従って、正しく処分してください。
- **警告!**化学薬品による火傷や発火のおそれがありますので、分解したり、壊したり、穴をあけたりし ないでください。また、バッテリの接点をショートさせたり、火や水の中に捨てたりしないでくださ い。
- **警告!**子どもたちがバッテリに触れないようにしてください。
- **警告!**けがや事故、および機器の故障などの安全に関する問題の発生を防ぐため、この製品を使用す る場合は、コンピューターに付属しているユーザーが交換可能なバッテリ、HP が提供する交換用バッ テリ、または HP から購入した対応するバッテリを使用してください。

# **省電力設定の使用**

スリープは、出荷時に有効に設定されています。スリープを開始すると、電源ランプが点滅し、画面 表示が消えます。作業中のデータがメモリに保存されます。

- **注意:**オーディオおよびビデオの劣化、再生機能の損失、または情報の損失を防ぐため、ディスクや 外付けメディア カードの読み取りまたは書き込み中にスリープを開始しないでください。
- **注記:**コンピューターがスリープ状態の間は、どのような種類のネットワーク接続もコンピューター 機能も開始できません。

### **スリープの開始および終了**

コンピューターの電源が入っているときにスリープを開始するには、以下のどちらかの操作を行いま す。

- 電源ボタンを短く押します。
- **[スタート]**ボタン→**[電源]**アイコン→**[スリープ]**の順に選択します。

スリープを終了するには、電源ボタンを短く押します。

コンピューターがスリープを終了すると電源ランプが点灯し、作業を中断した時点の画面に戻りま す。

**注記:**復帰するときにパスワードを必要とするように設定した場合は、作業を中断した時点の画面に 戻る前に Windows パスワードを入力する必要があります。

## **ユーザー起動の休止状態の開始および終了(一部の製品のみ)**

[電源オプション]を使用すると、ユーザーが休止状態を開始できるようにしたり、その他の電源設定 およびタイムアウトを変更したりできます。

**1.** タスクバーの検索ボックスで「電源オプション」と入力して**[電源オプション]**を選択します。 または

**[電源メーター]アイコン |■■ を右クリックして[電源オプション]を選択します。** 

- <span id="page-20-0"></span>**2.** 左側の枠内で、**[電源ボタンの動作を選択する]**を選択します。
- **3. [現在利用可能ではない設定を変更します]**を選択してから、**[電源ボタンを押したときの動作]**領 域または**[スリープ ボタンを押したときの動作]**領域で、**[休止状態]**を選択します。

または

**[シャットダウン設定]**で、**[休止状態]**ボックスを選択して[電源]メニューに[休止状態]オプション を表示します。

**4. [変更の保存]**を選択します。

休止状態を終了するには、電源ボタンを短く押します。電源ランプが点灯し、作業を中断した時点の 画面に戻ります。

**注記:**復帰するときにパスワードを必要とするように設定した場合は、作業を中断した時点の画面に 戻る前に Windows パスワードを入力する必要があります。

### **電源メーターおよび電源設定の使用**

電源メーターは、Windows デスクトップにあります。電源メーターを使用すると、すばやく電源設定 にアクセスしたり、バッテリ充電残量を表示したりできます。

- 充電残量率を表示するには、[電源メーター]アイコン ■■ にマウス カーソルを合わせします。
- [電源オプション]を使用するには、[電源メーター]アイコン ■■■ を右クリックして一覧から項目

を選択します。タスクバーの検索ボックスで「電源オプション」と入力して**[電源オプション]**を 選択することもできます。

コンピューターがバッテリ電源で動作しているか外部電源で動作しているかは、[電源メーター]アイ コンの形の違いで判断できます。アイコンには、バッテリがロー バッテリ状態または完全なロー バッ テリ状態になった場合にそのメッセージも表示されます。

#### **復帰時のパスワード保護の設定**

コンピューターのパスワードを設定すると、スリープまたは休止状態が終了したときにパスワードの 入力を求めるようにコンピューターを設定できます。

パスワードを設定するには、以下の操作を行います。

**1.** タスクバーの検索ボックスで「電源オプション」と入力して**[電源オプション]**を選択します。 または

**[電源メーター]アイコン ■■■ を右クリックして[電源オプション]を選択します。** 

- **2. [スタート]**→**[設定]**→**[アカウント]**→**[サインイン オプション]**→**[パスワード]**→**[追加]**の順に選択 し、画面の説明に沿ってパスワードを設定します。
- **3. [電源オプション]**を閉じます。

<span id="page-21-0"></span>スリープまたは休止状態が終了したときにパスワードの入力を求めるようにコンピューターを設定 するには、以下の操作を行います。

**1.** タスクバーの検索ボックスで「電源オプション」と入力して**[電源オプション]**を選択します。 または

**[電源メーター]アイコン |■■ を右クリックして[電源オプション]を選択します。** 

- **2. [スタート]**→**[設定]**→**[アカウント]**→**[サインイン オプション]**の順に選択します。
- **3. [サインインを求める]**の下にある**[しばらく操作しなかった場合に、もう一度 Windows へのサイ ンインを求めるまでの時間を選んでください。]**で、**[PC がスリープから復帰したとき]**を選択し ます。
- **4. [変更の保存]**を選択します。

# **Sprout のシャットダウン**

**注意:**Sprout をシャットダウンすると、保存されていない情報は失われます。必ず作業中のデータを 保存してから Sprout をシャットダウンしてください。

[シャットダウン]コマンドはオペレーティング システムを含む開いているすべてのプログラムを終了 し、Sprout の電源を切ります。

以下の場合は、Sprout をシャットダウンします。

- Sprout 内部の部品に触れる必要がある場合
- USB ポートまたはビデオ コネクタ以外のコネクタに外付けハードウェア デバイスを接続する場 合
- Sprout を長期間使用せず、外部電源から切断する場合

電源ボタンで Sprout をシャットダウンすることもできますが、電源を切るためのコマンドを使用した 以下の手順をおすすめします。

- **注記:**Sprout がスリープまたは休止状態の場合は、シャットダウンをする前にスリープまたは休止状 態を終了する必要があります。
	- **1.** 作業中のデータを保存して、開いているすべてのプログラムを閉じます。
	- **2. [スタート]**ボタン→**[電源]**アイコン→**[シャットダウン]**の順に選択します。

Sprout が応答しなくなり、上記のシャットダウン手順を使用できない場合は、以下の緊急手順を記載 されている順に試みてください。

- Ctrl + Alt + Delete キーを押します。**[スタート]**ボタン→**[電源]**アイコン→**[シャットダウン]**の順 に選択します。
- 電源ボタンを 5 秒程度押したままにします。
- Sprout を外部電源から切断します。

# <span id="page-22-0"></span>**4 Sprout のメンテナンス**

Sprout を最適な状態に保つには、定期的なメンテナンスを行うことが非常に重要です。この章では、 [ディスク デフラグ]や[ディスク クリーンアップ]などのツールを使用する方法について説明します。 また、プログラムおよびドライバーを更新する手順、および清掃の手順についても説明します。

# **パフォーマンスの向上**

[ディスク デフラグ]や[ディスク クリーンアップ]などのツールを使用して定期的なメンテナンス作業 を実行することにより、コンピューターのパフォーマンスを向上させることができます。

## **[ディスク デフラグ]の使用**

少なくとも 1 か月に 1 度、[ディスク デフラグ]を使用してハードディスク ドライブのデフラグを行う ことをおすすめします。

**注記:**SSD(Solid State Drive)では、[ディスク デフラグ]を実行する必要はありません。

[ディスク デフラグ]を実行するには、以下の操作を行います。

- **1.** コンピューターを外部電源に接続します。
- **2.** タスクバーの検索ボックスで、「デフラグ」または「defragment」と入力して**[ドライブのデフ ラグと最適化]**を選択します。
- **3.** 画面に表示される説明に沿って操作します。

詳しくは、[ディスク デフラグ ツール]ソフトウェアのヘルプを参照してください。

### **[ディスク クリーンアップ]の使用**

[ディスク クリーンアップ]を使用すると、ハードディスク ドライブ上の不要なファイルが検出され、 それらのファイルが安全に削除されてディスクの空き領域が増し、より効率よく作業を実行できるよ うになります。

[ディスク クリーンアップ]を実行するには、以下の操作を行います。

- **1.** タスクバーの検索ボックスで、「ディスク」または「disk」と入力して**[ディスク クリーンアッ プ]**を選択します。
- **2.** 画面に表示される説明に沿って操作します。

### <span id="page-23-0"></span>**[HP 3D DriveGuard]の使用(一部の製品のみ)**

[HP 3D DriveGuard]は、以下のどちらかの場合にドライブを一時停止し、データ要求を中止することに よって、ハードディスク ドライブを保護するシステムです。

- バッテリ電源で動作しているときにコンピューターを落下させた場合
- バッテリ電源で動作しているときにディスプレイを閉じた状態でコンピューターを移動した場 合

これらの動作の実行後は、[HP 3D DriveGuard]によって、短時間でハードディスク ドライブが通常の動 作に戻ります。

- **注記:**内蔵ハードディスク ドライブのみが[HP 3D DriveGuard]によって保護されます。別売のドッキン グ デバイスに取り付けられているハードディスク ドライブや USB ポートに接続されているハード ディスク ドライブは、[HP 3D DriveGuard]では保護されません。
- **注記:**SSD(Solid State Drive)には駆動部品がないため、SSD に[HP 3D DriveGuard]は必要ありません。

詳しくは、[HP 3D DriveGuard]ソフトウェアのヘルプを参照してください。

#### **[HP 3D DriveGuard]の状態の確認**

コンピューターのドライブ ランプの色が変化することによって、メイン ハードディスク ドライブ ベ イまたはセカンダリ ハードディスク ドライブ ベイ(一部の製品のみ)のディスク ドライブが停止し ていることを示します。Windows デスクトップで、タスクバーの右端の通知領域にあるアイコンを使 用して、ドライブが現在保護されているかどうか、およびドライブが停止しているかどうかを確認で きます。

# **プログラムおよびドライバーの更新**

プログラムおよびドライバーを定期的に更新することをおすすめします。更新によって問題が解決 し、コンピューターで新しい機能やオプションを使用できるようになります。たとえば、古いグラ フィックス コンポーネントは最新のゲーム ソフトウェアで正しく動作しない場合があります。最新 のドライバーがないと、お手持ちの装置を最大限に活用できません。

HP プログラムおよびドライバーの最新バージョンをダウンロードするには、[http://www.hp.com/jp/](http://www.hp.com/jp/support/) [support/](http://www.hp.com/jp/support/) を参照してください。また、このサイトでは、更新が使用可能になったときに自動的に通知 を受け取るように登録することもできます。

プログラムおよびドライバーを更新するには、以下の操作を行います。

**1.** タスクバーの検索ボックスで「support」と入力して**[HP Support Assistant]**アプリを選択しま す。

または

タスクバーにある疑問符のアイコンをクリックします。

- **2. [自分の PC]**→**[更新]**タブ→**[更新およびメッセージを確認]**の順に選択します。
- **3.** 画面の説明に沿って操作します。

# <span id="page-24-0"></span>**Sprout の清掃**

お使いの Sprout を安全に清掃するには、以下の製品を使用します。

- 乾いたマイクロファイバーのクリーニング クロスまたはセーム皮(油分を含まない、静電気防止 布)
- 静電気防止クリーニング シート

**注意:**Sprout に修復できない傷が付いてしまう可能性があるため、強力なクリーニング溶剤は使用し ないでください。クリーニング製品が Sprout に対して安全かどうかわからない場合は、製品にアル コール、アセトン、塩化アンモニウム、塩化メチレン、炭化水素などが含まれていないかどうか確認 します。

ペーパー タオルなどの繊維素材を使用すると、Sprout に傷が付く可能性があります。時間がたつにつ れて、ほこりの粒子や洗浄剤がその傷の中に入り込んでしまう場合があります。

#### **清掃手順**

お使いの Sprout を安全に清掃するため、このセクションの手順に沿って作業をしてください。

- **警告!**感電やコンポーネントの損傷を防ぐため、電源が入っているときに Sprout を清掃しないでくだ さい。
	- **1.** Sprout をシャットダウンします。
	- **2.** AC アダプターを取り外します。
	- **3.** すべての外付けデバイスを取り外します。
- **注意:**内部コンポーネントへの損傷を防ぐため、Sprout に洗浄剤や液体を直接吹きかけないでくださ い。表面から流れ落ちた液体によって、内部のコンポーネントに回復できない損傷を与える可能性が あります。

### **ディスプレイの清掃**

**注意:**画面、プロジェクター、またはその他のガラス面にクリーナーを直接吹きかけないでくださ い。

ディスプレイ、プロジェクター、およびカメラの側面および表面は、ノンアルコールのガラス用ク リーナーで湿らせた柔らかい布でやさしく拭いてください。

#### **側面またはカバーの清掃**

側面またはカバーを清掃するには、上記のどれかの洗浄液で湿らせた、柔らかいマイクロファイバー のクロスまたはセーム皮を使用するか、条件に合った使い捨てシートを使用してください。

**注記:**Sprout のカバーを清掃する場合は、ごみやほこりを除去するため、円を描くように拭いてくだ さい。

#### <span id="page-25-0"></span>**Touch Mat の清掃**

**注意:**Touch Mat にクリーナーを直接吹きかけないでください。

- Touch Mat の表面は、ノンアルコールのガラス用クリーナーで湿らせた柔らかい布でやさしく拭 いてください。
- Touch Mat の損傷を防ぐため、強力な化学薬品を使用しないでください。

#### **キーボードおよびマウスの清掃**

- **警告!**感電や内部コンポーネントの損傷を防ぐため、掃除機のアタッチメントを使用してキーボード を清掃しないでください。キーボードの表面に、掃除機からのごみくずが落ちてくることがありま す。
- **注意:**内部のコンポーネントへの損傷を防ぐため、キーとキーの間にクリーナーなどの液体が垂れな いようにしてください。
	- キーボードまたはマウスを清掃するには、上記のどれかの洗浄液で湿らせた、柔らかいマイクロ ファイバーのクロスまたはセーム皮を使用するか、条件に合った使い捨てシートを使用してくだ さい。
	- キーが固まらないようにするため、また、キーボードからごみや糸くず、細かいほこりを取り除 くには、コンピューターの清掃用のブロアー(圧縮空気入りの缶)などを使用してください。

# <span id="page-26-0"></span>**5 セキュリティ**

# **コンピューターの保護**

Windows オペレーティング システムおよび Windows の[Computer Setup]ユーティリティ(BIOS。どの オペレーティング システムでも実行されます)によって提供される標準のセキュリティ機能により、 個人設定およびデータをさまざまなリスクから保護できます。

- **注記:**セキュリティ ロック ケーブルに抑止効果はありますが、コンピューターの誤った取り扱いや盗 難を完全に防ぐものではありません。
- **注記:**コンピューターを修理などのためにサポート宛てに送付する場合は、機密性の高いファイルの バックアップと削除、およびすべてのパスワード設定の削除を事前に行ってください。
- **注記:**この章に記載されている一部の機能は、お使いのコンピューターでは使用できない場合があり ます。
- **注記:**お使いのコンピューターでは、オンライン セキュリティ ベースの追跡および復元サービスであ る[Computrace]がサポートされています(一部の地域のみ)。コンピューターが盗難に遭ったりコン ピューターを紛失したりしたときに、不正なユーザーがそのコンピューターからインターネットにア クセスすると、[Computrace]による追跡が行われます。[Computrace]を使用するには、ソフトウェアを 購入し、サービス登録を行う必要があります。[Computrace]ソフトウェアの購入については、 <http://www.hp.com/jp/> を参照してください。

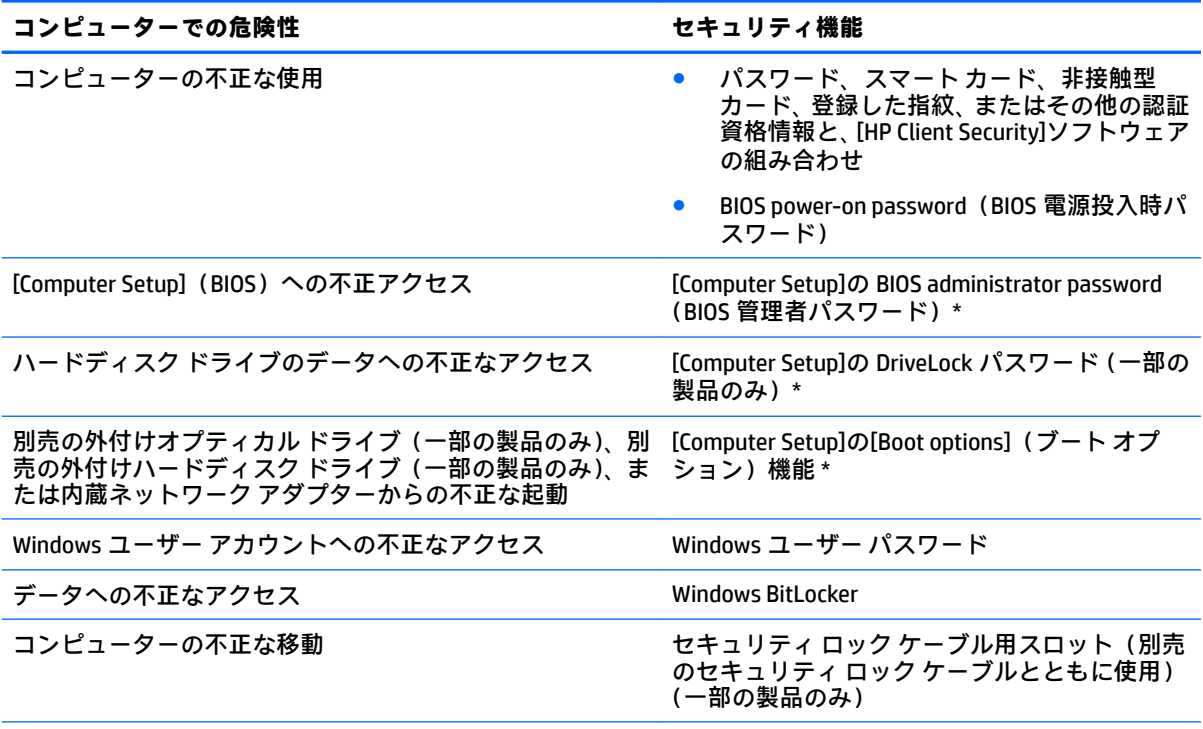

\* [Computer Setup]は、ROM ベースの内蔵ユーティリティです。オペレーティング システムが動かなかったり読 み込まれなかったりする場合でも使用できます。[Computer Setup]で項目間を移動したり項目を選択したりす るには、ポインティング デバイス (タッチパッド、ポイント スティック、または USB マウス)またはキーボー ドを使用します。

#### <span id="page-27-0"></span>**コンピューターでの危険性 セキュリティ機能**

**注記:**キーボードが取り付けられていないタブレットでは、タッチスクリーンを使用できます。

# **パスワードの使用**

パスワードとは、お使いのコンピューターの情報を保護するために選択する文字列です。情報へのア クセスの制御方法に応じてさまざまな種類のパスワードを選択できます。パスワードは、Windows お よびコンピューターにプリインストールされている[Computer Setup]で設定できます。

- BIOS administrator password (BIOS 管理者パスワード)、Power-on password (電源投入時パスワー ド)、および DriveLock パスワードは[Computer Setup]で設定され、システム BIOS によって管理さ れます。
- Windows パスワードは、Windows オペレーティング システムでのみ設定されます。
- [Computer Setup]で設定した DriveLock の user password(ユーザー パスワード)および DriveLock の master password(マスター パスワード)の両方を忘れてしまうと、これらのパスワードで保 護されているハードディスク ドライブがロックされたままになり、恒久的に使用できなくなりま す。

[Computer Setup]の機能と Windows のセキュリティ機能には、同じパスワードを使用できます。

パスワードを作成したり保存したりするときは、以下のヒントを参考にしてください。

- パスワードを作成するときは、プログラムの要件に従ってください。
- 同じパスワードを複数のアプリケーションや Web サイトに使用しないでください。また、 Windows パスワードを他のアプリケーションや Web サイトに再利用しないでください。
- [HP Client Security]の[Password Manager]機能を使用すると、Web サイトやアプリケーションに対 するユーザー名およびパスワードを保存しておけます。それらのユーザー名やパスワードを思 い出せなくなった場合に、安全に読み出すことができます。
- パスワードをコンピューター上のファイルに保存しないでください。

以下の表で、一般に使用される Windows パスワードおよび BIOS administrator password を示し、それ ぞれの機能について説明します。

### **Windows でのパスワードの設定**

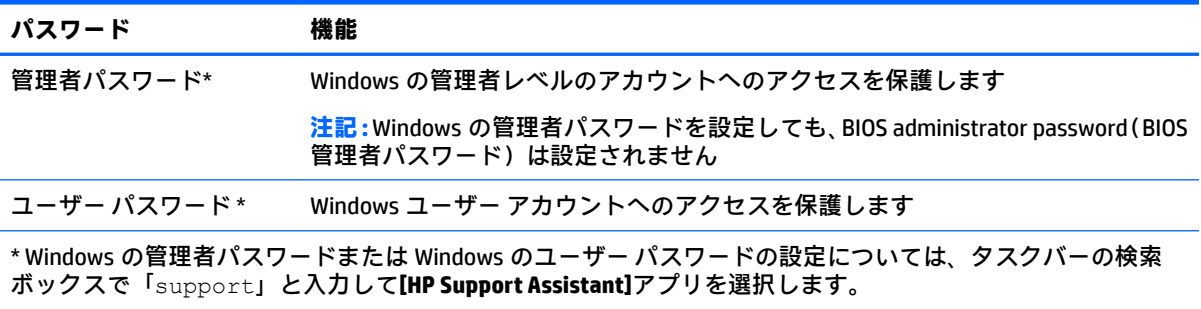

## <span id="page-28-0"></span>**[Computer Setup]でのパスワードの設定**

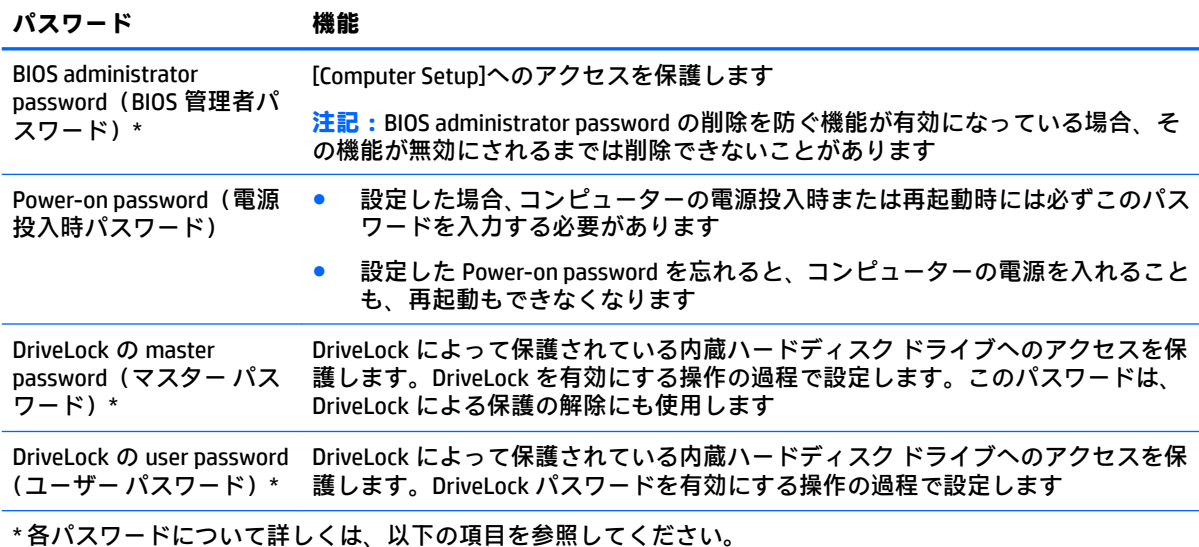

## **BIOS administrator password(BIOS 管理者パスワード)の管理**

パスワードを設定、変更、および削除するには、以下の操作を行います。

#### **新しい BIOS administrator password の設定**

- **1.** [Computer Setup]を開始します。
	- キーボードが取り付けられているコンピューターまたはタブレット:
		- **▲** コンピューターの電源を入れるか再起動し、HP のロゴが表示されたら f10 キーを押し て[Computer Setup]を起動します。
	- キーボードが取り付けられていないタブレット:
		- **▲** タブレットの電源を切ります。電源ボタンと音量下げボタンを同時に押し、スタート アップ メニューが表示されたら**[f10]**を選択して[Computer Setup]を起動します。
- **2. [Security]**(セキュリティ)→**[Create BIOS administrator password]**(BIOS 管理者パスワードの作 成)または**[Set Up BIOS administrator password]**(BIOS 管理者パスワードの設定)(一部の製品の み)の順に選択し、**[enter]**キーを押します。
- **3.** メッセージが表示されたら、パスワードを入力します。
- **4.** メッセージが表示されたら、確認のために新しいパスワードを再度入力します。
- **5.** 変更を保存してから[Computer Setup]を終了するには、**[Save]**(保存)アイコンを選択し、画面に 表示される説明に沿って操作します。

または

**[Main]**(メイン)→**[Save Changes and Exit]**(変更を保存して終了)の順に選択し、**[enter]**キーを 押します。

変更、保存した内容は、次回コンピューターを起動したときに有効になります。

#### **BIOS administrator password の変更**

- **1.** [Computer Setup]を開始します。
	- キーボードが取り付けられているコンピューターまたはタブレット :
		- **▲** コンピューターの電源を入れるか再起動し、HP のロゴが表示されたら f10 キーを押し て[Computer Setup]を起動します。
	- キーボードが取り付けられていないタブレット:
		- **▲** タブレットの電源を切ります。電源ボタンと音量下げボタンを同時に押し、スタート アップ メニューが表示されたら**[f10]**を選択して[Computer Setup]を起動します。
- **2.** 現在の BIOS administrator password を入力します。
- **3. [Security]**(セキュリティ)→**[Change BIOS administrator password]**(BIOS 管理者パスワードの変 更)または**[Change Password]**(パスワードの変更)(一部の製品のみ)の順に選択し、**[enter]** キーを押します。
- **4.** メッセージが表示されたら、現在のパスワードを入力します。
- **5.** メッセージが表示されたら、新しいパスワードを入力します。
- **6.** メッセージが表示されたら、確認のために新しいパスワードを再度入力します。
- **7.** 変更を保存してから[Computer Setup]を終了するには、**[Save]**(保存)アイコンを選択し、画面に 表示される説明に沿って操作します。

または

**[Main]**→**[Save Changes and Exit]**(変更を保存して終了)の順に選択し、**[enter]**キーを押します。

変更、保存した内容は、次回コンピューターを起動したときに有効になります。

#### **BIOS administrator password の削除**

- **1.** [Computer Setup]を開始します。
	- キーボードが取り付けられているコンピューターまたはタブレット:
		- **▲** コンピューターの電源を入れるか再起動し、HP のロゴが表示されたら f10 キーを押し て[Computer Setup]を起動します。
	- キーボードが取り付けられていないタブレット:
		- **▲** タブレットの電源を切ります。電源ボタンと音量下げボタンを同時に押し、スタート アップ メニューが表示されたら**[f10]**を選択して[Computer Setup]を起動します。
- **2.** 現在の BIOS administrator password を入力します。
- **3. [Security]**(セキュリティ)→**[Change BIOS administrator password]**(BIOS 管理者パスワードの変 更)または**[Change Password]**(パスワードの変更)(一部の製品のみ)の順に選択し、**[enter]** キーを押します。
- **4.** メッセージが表示されたら、現在のパスワードを入力します。
- **5.** 新しいパスワードを入力するように要求されたら、フィールドを空欄のままにして**[enter]**キーを 押します。
- <span id="page-30-0"></span>**6.** 再度、新しいパスワードを入力するように要求されたら、フィールドを空欄のままにして、**[enter]** キーを押します。
- **7.** 変更を保存してから[Computer Setup]を終了するには、**[Save]**(保存)アイコンを選択し、画面に 表示される説明に沿って操作します。

または

**[Main]**→**[Save Changes and Exit]**(変更を保存して終了)の順に選択し、**[enter]**キーを押します。

変更、保存した内容は、次回コンピューターを起動したときに有効になります。

#### **BIOS administrator password(BIOS 管理者パスワード)の入力**

**[BIOS administrator password]**(BIOS 管理者パスワード)の入力画面でパスワードを設定したときと同 じキーを使用して自分のパスワードを入力し、**[enter]**キーを押します。2 回続けて間違えて入力した 場合は、コンピューターを再起動して入力しなおす必要があります。

### **DriveLock のセキュリティ オプションの使用**

DriveLock で保護することによって、ハードディスク ドライブのデータへの不正なアクセスを防止で きます。DriveLock による保護は、コンピューターの内蔵ハードディスク ドライブにのみ設定できま す。いったん DriveLock による保護を設定すると、ドライブにアクセスするときに適切なパスワード の入力が必要になります。ドライブのロックを解除するには、ドライブをコンピューターまたはアド バンスト ポート リプリケータに装着しておく必要があります。

DriveLock のセキュリティ オプションには、以下の機能があります。

- **自動 DriveLock**:25 ページの自動 DriveLock の選択(一部の製品のみ)を参照してください。
- **DriveLock の master password(マスター パスワード)の設定**:27 [ページの手動](#page-32-0) DriveLock の選 [択を](#page-32-0)参照してください。
- **DriveLock の有効化**: 28 ページの DriveLock [の有効化および](#page-33-0) DriveLock の user password (ユー ザー [パスワード\)の設定](#page-33-0)を参照してください。

#### **自動 DriveLock の選択(一部の製品のみ)**

自動 DriveLock を有効にするには、BIOS administrator password(BIOS 管理者パスワード)を設定して おく必要があります。自動 DriveLock を有効にすると、その BIOS administrator password からランダム な DriveLock の user password (ユーザー パスワード) および DriveLock の master password (マスター パスワード)が生成されます。コンピューターの電源投入時には、このランダムな user password に よってドライブのロックが自動的に解除されます。ドライブを別のコンピューターに移動した場合、 ドライブのロックを解除するには、DriveLock パスワードの入力画面で元のコンピューターの BIOS administrator password を入力する必要があります。

#### **自動 DriveLock の有効化**

自動 DriveLock を有効にするには、以下の操作を行います。

- **1.** [Computer Setup]を開始します。
	- キーボードが取り付けられているコンピューターまたはタブレット:
		- **1.** コンピューターの電源を切ります。
		- **2.** 電源ボタンを押し、HP のロゴが表示されたら f10 キーを押して[Computer Setup]を起動 します。
- <span id="page-31-0"></span>キーボードが取り付けられていないタブレット:
	- **1.** タブレットの電源を切ります。
	- **2.** 電源ボタンと音量下げボタンを同時に押し、スタートアップ メニューが表示されたら **[f10]**を選択して[Computer Setup]を起動します。
- **2.** BIOS administrator password(BIOS 管理者パスワード)の入力画面が表示されたら、BIOS administrator password を入力して**[enter]**キーを押します。
- **3. [Security]**(セキュリティ)→**[Hard Drive Utilities]**(ハードディスク ドライブ ユーティリティ) →**[DriveLock/Automatic DriveLock]**(DriveLock/自動 DriveLock)の順に選択し、**[enter]**キーを押し ます。
- **4. [enter]**キー、マウスの左クリック、またはタッチ スクリーンを使用して、**[Automatic DriveLock]** (自動 DriveLock)チェック ボックスにチェックを入れます。
- **5.** 変更を保存してから[Computer Setup]を終了するには、**[Save]**(保存)アイコンを選択し、画面に 表示される説明に沿って操作します。

または

**[Main]**→**[Save Changes and Exit]**(変更を保存して終了)の順に選択し、**[enter]**キーを押します。

#### **自動 DriveLock の無効化**

自動 DriveLock を無効にするには、以下の操作を行います。

- **1.** [Computer Setup]を開始します。
	- キーボードが取り付けられているコンピューターまたはタブレット:
		- **1.** コンピューターの電源を切ります。
		- **2.** 電源ボタンを押し、HP のロゴが表示されたら f10 キーを押して[Computer Setup]を起動 します。
	- キーボードが取り付けられていないタブレット:
		- **1.** タブレットの電源を切ります。
		- **2.** 電源ボタンと音量下げボタンを同時に押し、スタートアップ メニューが表示されたら **[f10]**を選択して[Computer Setup]を起動します。
- **2.** BIOS administrator password(BIOS 管理者パスワード)の入力画面が表示されたら、BIOS administrator password を入力して**[enter]**キーを押します。
- **3. [Security]**(セキュリティ)→**[Hard Drive Utilities]**(ハードディスク ドライブ ユーティリティ) →**[DriveLock/Automatic DriveLock]**(DriveLock/自動 DriveLock)の順に選択し、**[enter]**キーを押し ます。
- **4.** 内蔵ハードディスク ドライブを選択し、**[enter]**キーを押します。
- **5. [enter]**キー、マウスの左クリック、またはタッチ スクリーンを使用して、**[Automatic DriveLock]** (自動 DriveLock)チェック ボックスのチェックを外します。
- **6.** 変更を保存してから[Computer Setup]を終了するには、**[Save]**アイコンを選択し、画面に表示され る説明に沿って操作します。

または

**[Main]**→**[Save Changes and Exit]**(変更を保存して終了)の順に選択し、**[enter]**キーを押します。

#### <span id="page-32-0"></span>**自動 DriveLock パスワードの入力**

自動 DriveLock が有効になっている場合、ドライブが元のコンピューターに接続されている間は、ド ライブのロックを解除するために DriveLock パスワードの入力を求められることはありません。ただ し、ドライブを別のコンピューターに移動したときや、元のコンピューターでシステム ボードを交換 したときは、DriveLock パスワードの入力を求められます。

この場合は、**[DriveLock Password]**(DriveLock パスワード)の入力画面で元のコンピューターの BIOS administrator password を入力し(パスワードを設定したときと同じキーを使用)、**[enter]**キーを押し てドライブのロックを解除します。

パスワードを 3 回続けて間違えて入力した場合は、コンピューターの電源を切ってから再び起動し、 入力しなおしてください。

#### **手動 DriveLock の選択**

**注意:**DriveLock で保護されているハードディスク ドライブが恒久的に使用できなくなることを防ぐ ため、DriveLock の user password(ユーザー パスワード)と master password(マスター パスワード) を、紙などに書いて他人の目にふれない安全な場所に保管しておいてください。DriveLock パスワード を両方とも忘れてしまうと、これらのパスワードで保護されているハードディスク ドライブがロック されたままになり、恒久的に使用できなくなります。

DriveLock による保護をコンピューターの内蔵ハードディスク ドライブに手動で設定するには、 [Computer Setup]で master password を設定し、DriveLock を有効にしておく必要があります。DriveLock による保護を設定するときは、以下の点に注意してください。

- いったん DriveLock による保護を設定すると、DriveLock の user password と master password のど ちらかを入力することでのみ、保護されているハードディスク ドライブにアクセスできるように なります。
- DriveLock の user password は、通常システム管理者ではなく実際にハードディスク ドライブを使 用するユーザーが設定する必要があります。DriveLock の master password は、システム管理者ま たは実際にハードディスク ドライブを使用するユーザーが設定できます。
- DriveLock の user password と DriveLock の master password は、同じであってもかまいません。

#### **DriveLock の master password(マスター パスワード)の設定**

DriveLock の master password を設定するには、以下の操作を行います。

- **1.** [Computer Setup]を開始します。
	- キーボードが取り付けられているコンピューターまたはタブレット:
		- **1.** コンピューターの電源を切ります。
		- **2.** 電源ボタンを押し、HP のロゴが表示されたら f10 キーを押して[Computer Setup]を起動 します。
	- キーボードが取り付けられていないタブレット:
		- **1.** タブレットの電源を切ります。
		- **2.** 電源ボタンと音量下げボタンを同時に押し、スタートアップ メニューが表示されたら **[f10]**を選択して[Computer Setup]を起動します。
- **2. [Security]**(セキュリティ)→**[Hard Drive Utilities]**(ハードディスク ドライブ ユーティリティ) →**[DriveLock/Automatic DriveLock]**(DriveLock/自動 DriveLock)の順に選択し、**[enter]**キーを押し ます。
- <span id="page-33-0"></span>**3.** 保護するハードディスク ドライブを選択して、**[enter]**キーを押します。
- **4. [Set DriveLock Master Password]**(DriveLock の master password(マスター パスワード)の設定) を選択し、**[enter]**キーを押します。
- **5.** 警告メッセージをよくご確認ください。
- **6.** 画面の説明に沿って操作し、DriveLock の master password を設定します。
- **注記:**[Computer Setup]を終了する前に、DriveLock を有効にし、DriveLock の user password(ユー ザー パスワード)を設定できます。詳しくは、28 ページの DriveLock の有効化および DriveLock の user password (ユーザー パスワード)の設定を参照してください。
- **7.** [Computer Setup]を終了するには、**[Main]**(メイン)→**[Save Changes and Exit]**(変更を保存して終 了)→**[Yes]**(はい)の順に選択します。

#### **DriveLock の有効化および DriveLock の user password(ユーザー パスワード)の設定**

DriveLock を有効にし、DriveLock の user password を設定するには、以下の操作を行います。

- **1.** [Computer Setup]を開始します。
	- キーボードが取り付けられているコンピューターまたはタブレット:
		- **1.** コンピューターの電源を切ります。
		- **2.** 電源ボタンを押し、HP のロゴが表示されたら f10 キーを押して[Computer Setup]を起動 します。
	- キーボードが取り付けられていないタブレット:
		- **1.** タブレットの電源を切ります。
		- **2.** 電源ボタンと音量下げボタンを同時に押し、スタートアップ メニューが表示されたら **[f10]**を選択して[Computer Setup]を起動します。
- **2. [Security]**(セキュリティ)→**[Hard Drive Utilities]**(ハードディスク ドライブ ユーティリティ) →**[DriveLock/Automatic DriveLock]**(DriveLock/自動 DriveLock)の順に選択し、**[enter]**キーを押し ます。
- **3.** 保護するハードディスク ドライブを選択して、**[enter]**キーを押します。
- **4. [Enable DriveLock]**(DriveLock の有効化)を選択し、**[enter]**キーを押します。
- **5.** 警告メッセージをよくご確認ください。
- **6.** 画面の説明に沿って操作し、DriveLock の user password を設定し、DriveLock を有効にします。
- **7.** [Computer Setup]を終了するには、**[Main]**(メイン)→**[Save Changes and Exit]**(変更を保存して終 了)→**[Yes]**(はい)の順に選択します。

#### **DriveLock の無効化**

- **1.** [Computer Setup]を開始します。
	- キーボードが取り付けられているコンピューターまたはタブレット:
		- **1.** コンピューターの電源を切ります。
		- **2.** 電源ボタンを押し、HP のロゴが表示されたら f10 キーを押して[Computer Setup]を起動 します。
- <span id="page-34-0"></span>キーボードが取り付けられていないタブレット :
	- **1.** タブレットの電源を切ります。
	- **2.** 電源ボタンと音量下げボタンを同時に押し、スタートアップ メニューが表示されたら **[f10]**を選択して[Computer Setup]を起動します。
- **2. [Security]**(セキュリティ)→**[Hard Drive Utilities]**(ハードディスク ドライブ ユーティリティ) →**[DriveLock/Automatic DriveLock]**(DriveLock/自動 DriveLock)の順に選択し、**[enter]**キーを押し ます。
- **3.** 管理するハードディスク ドライブを選択して、**[enter]**キーを押します。
- **4. [Disable DriveLock]**(DriveLock の無効化)を選択し、**[enter]**キーを押します。
- **5.** 画面に表示される説明に沿って操作し、DriveLock を無効にします。
- **6.** [Computer Setup]を終了するには、**[Main]**(メイン)→**[Save Changes and Exit]**(変更を保存して終 了)→**[Yes]**(はい)の順に選択します。

#### **DriveLock パスワードの入力**

ハードディスク ドライブが、別売のドッキング デバイスや外付けマルチベイではなくコンピューター 本体のハードディスク ドライブ ベイに装着されていることを確認します。

**[DriveLock Password]**(DriveLock パスワード)画面が表示されたら、パスワードを設定したときと同 じ種類のキーを使用して DriveLock の user password(ユーザー パスワード)または master password (マスター パスワード)を入力し、**[enter]**キーを押します。

パスワードを 3 回続けて間違えて入力した場合は、コンピューターの電源を切ってから再び起動し、 入力しなおしてください。

#### **DriveLock パスワードの変更**

[Computer Setup]で DriveLock パスワードを変更するには、以下の操作を行います。

- **1.** コンピューターの電源を切ります。
- **2.** 電源ボタンを押します。
- **3. [DriveLock Password]**(DriveLock パスワード)画面が表示されたら、変更する現在の DriveLock の user password(ユーザー パスワード)または master password(マスター パスワード)を入力し、 **[enter]**キーを押してから、**[f10]**を選択して[Computer Setup]を起動します。
- **4. [Security]**(セキュリティ)→**[Hard Drive Utilities]**(ハードディスク ドライブ ユーティリティ) →**[DriveLock/Automatic DriveLock]**(DriveLock/自動 DriveLock)の順に選択し、**[enter]**キーを押し ます。
- **5.** 管理するハードディスク ドライブを選択して、**[enter]**キーを押します。
- **6.** 変更する DriveLock パスワードを選択し、画面の説明に沿って操作してパスワードを入力します。
- **注記:[Change DriveLock Master Password]**オプションは、手順 3 の[DriveLock Password]画面で DriveLock の master password (マスター パスワード) が入力された場合にのみ表示されます。
- **7.** [Computer Setup]を終了するには、**[Main]**(メイン)→**[Save Changes and Exit]**(変更を保存して終 了)の順に選択し、画面の説明に沿って操作します。

# <span id="page-35-0"></span>**[Windows Hello]の使用(一部の製品のみ)**

指紋認証システムや赤外線カメラを搭載している製品では、指を滑らせるかカメラを見ることで [Windows Hello]を使用してサインインできます。

[Windows Hello]を設定するには、以下の操作を行います。

- **1. [スタート]**ボタン→**[設定]**→**[アカウント]**→**[サインイン オプション]**の順に選択します。
- **2. [Windows Hello]**で画面の説明に沿って操作し、パスワードおよび PIN の両方を追加してから、指 紋または顔の ID を登録します。
- **注記:**PIN の長さに制限はありませんが、数字のみで構成する必要があります。英字および特殊 文字は使用できません。

# **ウィルス対策ソフトウェアの使用**

コンピューターで電子メールを使用するとき、またはネットワークやインターネットにアクセスする ときは、コンピューター ウィルスの危険にさらされる可能性があります。コンピューター ウィルスに 感染すると、オペレーティング システム、プログラム、およびユーティリティなどが使用できなく なったり、正常に動作しなくなったりすることがあります。

ウィルス対策ソフトウェアを使用すれば、ほとんどのウィルスを検出および駆除することができ、通 常はウィルスの被害にあった箇所を修復できます。新しく発見されたウィルスからコンピューター を保護するには、ウィルス対策ソフトウェアを最新の状態にしておく必要があります。

お使いのコンピューターには[Windows Defender]がプリインストールされています。ウィルス対策プ ログラムを引き続き使用して、お使いのコンピューターを確実に保護することを強くおすすめしま す。

コンピューター ウィルスについて詳しくは、[HP Support Assistant]を参照してください。

# **ファイアウォール ソフトウェアの使用**

ファイアウォールは、システムやネットワークへの不正なアクセスを防ぐように設計されています。 ファイアウォールには、コンピューターやネットワークにインストールするソフトウェア プログラム もあれば、ハードウェアとソフトウェアの両方から構成されるソリューションもあります。

検討すべきファイアウォールは、次の 2 種類です。

- ホストベースのファイアウォール:インストールされているコンピューターだけを保護するソフ トウェアです。
- ネットワークベースのファイアウォール:DSL モデムまたはケーブル モデムとホーム ネットワー クの間に設置して、ネットワーク上のすべてのコンピューターを保護します。

ファイアウォールをシステムにインストールすると、そのシステムとの間で送受信されるすべての データが監視され、ユーザーの定義したセキュリティ基準と比較されます。セキュリティ基準を満た していないデータはすべてブロックされます。

お使いのコンピューターまたはネットワーク機器には、ファイアウォールがすでにインストールされ ている場合があります。インストールされていない場合は、ファイアウォール ソフトウェア ソリュー ションを使用できます。

<span id="page-36-0"></span>**注記:**特定の状況下では、ファイアウォールがインターネット ゲームへのアクセスをブロックした り、ネットワーク上のプリンターやファイルの共有に干渉したり、許可されている電子メールの添付 ファイルをブロックしたりすることがあります。問題を一時的に解決するには、ファイアウォールを 無効にして目的のタスクを実行した後で、ファイアウォールを再度有効にします。問題を恒久的に解 決するには、ファイアウォールを再設定します。

# **ソフトウェア更新プログラムのインストール**

お使いのコンピューターにインストールされている HP、Windows、および他社製ソフトウェアは、セ キュリティの問題を修正するため、およびソフトウェア パフォーマンスを向上させるために、定期的 に更新する必要があります。

**重要:**Microsoft®社は、セキュリティ更新プログラムなどの Windows の更新プログラムに関する通知 を配信しています。お使いのコンピューターをセキュリティの侵害やコンピューター ウィルスから 保護するため、通知があった場合はすぐに Microsoft 社からのすべてのオンライン更新プログラムをイ ンストールしてください。

これらの更新プログラムは自動でインストールできます。

設定を表示または変更するには、以下の操作を行います。

- **1. [スタート]**ボタン→**[設定]**→**[更新とセキュリティ]**の順に選択します。
- **2. [Windows Update]**を選択し、画面の説明に沿って操作します。
- **3.** 更新プログラムをインストールするスケジュールを設定するには、**[詳細オプション]**を選択し、 画面の説明に沿って操作します。

# **[HP Client Security]の使用(一部の製品のみ)**

[HP Client Security]ソフトウェアは、お使いのコンピューターにプリインストールされています。この ソフトウェアにアクセスするには、タスクバーの右端の通知領域にある[HP Client Security]アイコン、 または Windows の[コントロール パネル]を使用します。このソフトウェアが提供するセキュリティ 機能は、コンピューター本体、ネットワーク、および重要なデータを不正なアクセスから保護するた めに役立ちます。詳しくは、[HP Client Security]ソフトウェアのヘルプを参照してください。

# **[HP Touchpoint Manager]の使用(一部の製品のみ)**

[HP Touchpoint Manager]は、企業が自社の資産を効果的に管理および保護するための、クラウド ベー スの IT ソリューションです。[HP Touchpoint Manager]によって、マルウェアなどの攻撃からデバイス がさらに保護され、デバイス状態を監視し、エンド ユーザー デバイスおよびセキュリティの問題をお 客様が解決するための時間を短縮できるようになります。お客様はソフトウェアをすばやくダウン ロードしてインストールでき、従来のソリューションに比べて優れた対費用効果が得られます。詳し くは、<http://www.hptouchpointmanager.com/> を参照してください。

# **別売のセキュリティ ロック ケーブルの使用(一部の製品のみ)**

セキュリティ ロック ケーブル(別売)に抑止効果はありますが、コンピューターの盗難や誤った取り 扱いを完全に防ぐものではありません。セキュリティ ロック ケーブルをコンピューターに接続する には、デバイスの製造元の説明書に沿って操作してください。

# <span id="page-37-0"></span>**指紋認証システムの使用(一部の製品のみ)**

一部の製品では、内蔵の指紋認証システムを使用できます。指紋認証システムを使用するには、[HP Client Security]の[Credential Manager]で指紋を登録する必要があります。[HP Client Security]ソフトウェ アのヘルプを参照してください。

[Credential Manager]で指紋を登録すると、[HP Client Security]の[Password Manager]を使用して、対応し ている Web サイトやアプリケーションでユーザー名およびパスワードを保存および入力できます。

## **指紋認証システムの位置**

指紋認証システムは小さい金属製センサーで、コンピューターの以下のどこかの場所にあります。

- タッチパッドの下部付近
- キーボードの右側
- ディスプレイの右上
- ディスプレイの左側

製品によって、指紋認証システムは横向きの場合も縦向きの場合もあります。どちらの向きでも、金 属製センサーと垂直に指を滑らせる必要があります。

# <span id="page-38-0"></span>**6 [Computer Setup] (BIOS)、TPM、および[HP Sure Start]**

# **[Computer Setup]の使用**

BIOS(Basic Input/Output System)とも呼ばれる[Computer Setup]は、システム上のすべての入出力デバ イス(ディスク ドライブ、ディスプレイ、キーボード、マウス、プリンターなど)間で行われる通信 を制御します。[Computer Setup]を使用すると、取り付けるデバイスの種類、コンピューターの起動順 序、およびシステム メモリと拡張メモリの容量を設定できます。

**注記:**[Computer Setup]で設定変更を行う場合は、細心の注意を払ってください。設定を誤ると、コン ピューターが正しく動作しなくなる可能性があります。

## **[Computer Setup]の開始**

- **注記:**[Computer Setup]では、USB レガシー サポート機能が有効な場合にのみ、USB ポートに接続され た外付けキーボードまたはマウスを使用できます。
	- **▲** コンピューターの電源を入れるか再起動し、HP のロゴが表示されたら f10 キーを押して [Computer Setup]を起動します。

### **[Computer Setup]での移動および選択**

- メニューまたはメニュー項目を選択するには、ポインティング デバイスを使用して項目を選択す るか、キーボードの tab キーや矢印キーを使用して項目を移動してから enter キーを押します。
- 画面を上下にスクロールするには、ポインティング デバイスを使用して画面の右上隅にある上向 き矢印または下向き矢印を選択するか、キーボードの上向き矢印キーまたは下向き矢印キーを使 用します。
- 開いているダイアログ ボックスを閉じて[Computer Setup]のメイン画面に戻るには、esc キーを押 し、画面の説明に沿って操作します。

[Computer Setup]のメニューを終了するには、以下のどれかの方法を選択します。

変更を保存しないで[Computer Setup]メニューを終了するには、以下の操作を行います。

画面の右下隅にある**[終了]**アイコンを選択し、画面に表示される説明に沿って操作します。

または

**[Main]**(メイン)→**[Ignore Changes and Exit]**(変更を無視して終了)の順に選択し、enter キーを 押します。

変更を保存して[Computer Setup]メニューを終了するには、以下の操作を行います。

画面の右下隅にある**[Save]**(保存)アイコンを選択し、画面に表示される説明に沿って操作しま す。

または

**[Main]**→**[Save Changes and Exit]**(変更を保存して終了)の順に選択し、enter キーを押します。

変更、保存した内容は、次回コンピューターを起動したときに有効になります。

## <span id="page-39-0"></span>**[Computer Setup]の工場出荷時設定の復元**

**注記:**初期設定を復元しても、ハードディスク ドライブのモードには影響ありません。

[Computer Setup]のすべての設定を工場出荷時の設定に戻すには、以下の操作を行います。

- **1.** [Computer Setup]を開始します。33 ページの[\[Computer Setup\]](#page-38-0)の開始を参照してください。
- **2. [Main]**(メイン)→**[Apply Factory Defaults and Exit]**(初期設定を適用して終了)の順に選択しま す。
- **注記:**一部の製品では、選択項目に**[Apply Factory Defaults and Exit]**ではなく**[Restore Defaults]** (初期設定に復元)が表示される場合があります。
- **3.** 画面の説明に沿って操作します。
- **4.** 変更を保存して終了するには、画面の右下隅にある**[Save]**(保存)アイコンを選択し、画面に表 示される説明に沿って操作します。

または

**[Main]**→**[Save Changes and Exit]**(変更を保存して終了)の順に選択し、enter キーを押します。

変更、保存した内容は、次回コンピューターを起動したときに有効になります。

**注記:**上記の手順で工場出荷時の設定を復元しても、パスワードおよびセキュリティの設定は変更さ れません。

#### **BIOS の更新**

HP の Web サイトから、更新されたバージョンの BIOS (BIOS 更新プログラム)を入手できる場合があ ります。

HP の Web サイトでは、多くの BIOS 更新プログラムが「SoftPaq」という圧縮ファイル形式で提供され ています。

一部のダウンロード パッケージには、そのパッケージのインストールやトラブルの解決方法に関する 情報が記載された Readme.txt ファイルが含まれます。

#### **BIOS のバージョンの確認**

[Computer Setup](BIOS)を更新する必要があるかどうかを判断するには、まずコンピューターの BIOS バージョンを確認します。

BIOS のバージョン情報(**ROM 日付**または**システム BIOS** とも呼ばれます)にアクセスするには、fn + esc キーを押す (Windows を起動している場合) か、または[Computer Setup]を使用します。

- **1.** [Computer Setup]を開始します。33 ページの[\[Computer Setup\]](#page-38-0)の開始を参照してください。
- **2. [メイン]**→**[システム情報]**の順に選択します。
- **3.** 変更を保存しないで[Computer Setup]を終了するには、画面の右下隅にある**[終了]**アイコンを選択 し、画面に表示される説明に沿って操作します。

または

**[メイン]**→**[変更を無視して終了]**の順に選択し、enter キーを押します。

より新しいバージョンの BIOS があるかどうかを確認するには、35 ページの BIOS 更新プログラムの ダウンロードを参照してください。

#### <span id="page-40-0"></span>**BIOS 更新プログラムのダウンロード**

- **注意:**コンピューターの損傷やインストールの失敗を防ぐため、BIOS 更新プログラムのダウンロード およびインストールを実行するときは必ず、AC アダプターを使用して信頼性の高い外部電源にコン ピューターを接続してください。コンピューターがバッテリ電源で動作しているとき、別売のドッキ ング デバイスに接続されているとき、または別売の電源装置に接続されているときは、BIOS 更新プロ グラムをダウンロードまたはインストールしないでください。ダウンロードおよびインストール時 は、以下の点に注意してください。
	- 電源コンセントからコンピューターの電源コードを抜かないでください。外部からの電源供給 を遮断しないでください。
	- コンピューターをシャットダウンしたり、スリープや休止状態を開始したりしないでください。
	- ケーブルやコード類の抜き差しおよびデバイスの着脱は行わないでください。
	- **1.** タスクバーの検索ボックスで「support」と入力して[HP Support Assistant]アプリを選択します。 または

タスクバーにある疑問符のアイコンを選択します。

- **2. [更新]**→**[更新およびメッセージを確認]**の順に選択します。
- **3.** 画面の説明に沿って操作します。
- **4.** ダウンロード エリアで、以下の操作を行います。
- **注記:**操作手順は提供されているパッケージによって異なる場合があります。画面に表示される 説明をお読みください。
	- **a.** 最新の BIOS 更新プログラムを確認し、お使いのコンピューターに現在インストールされて いる BIOS のバージョンと比較します。日付や名前、またはその他の、ファイルを識別する ための情報をメモしておきます。後で、ハードディスク ドライブにダウンロードした更新 プログラムを探すときにこの情報が必要になる場合があります。
	- **b.** 画面の説明に沿って操作し、選択したバージョンをハードディスク ドライブにダウンロー ドします。

BIOS 更新プログラムをダウンロードする場所へのパスのメモを取っておきます。このパス は、更新プログラムをインストールするときに必要です。

**注記:**コンピューターが職場や学校などで管理されているネットワークに接続されている場合 は、ソフトウェア更新プログラム(特にシステム BIOS 更新プログラム)のインストールは、 ネットワーク管理者に確認してから実行してください。

ダウンロードした BIOS によってインストール手順が異なります。ダウンロードが完了した後、画面に 表示される説明に沿って操作します。説明が表示されない場合は、以下の操作を行います。

- **1.** タスクバーの検索ボックスで「エクスプローラー」と入力して**[エクスプローラー]**を選択します。
- **2.** ハードディスク ドライブを選択します。通常は、[ローカル ディスク(C:)]を指定します。
- **3.** BIOS ソフトウェアをダウンロードしたときのメモを参照するなどして、更新ファイルが保存され ているフォルダーを開きます。
- <span id="page-41-0"></span>**4.** 更新ファイルをダブルクリックします。 BIOS のインストールが開始されます。
- **5.** 画面の説明に沿って操作し、インストールを完了します。
- **注記:**インストールが成功したことを示すメッセージが画面に表示されたら、ダウンロードしたファ イルをハードディスク ドライブから削除できます。

## **[f9]の画面を使用したブート順序の変更**

現在の起動でブート デバイスを動的に選択するには、以下の操作を行います。

- **1.** ブート デバイス オプション メニューにアクセスします。
	- コンピューターの電源を入れるか再起動し、HP のロゴが表示されたら f9 キーを押してブー ト デバイス オプション メニューに入ります。
- **2.** ブート デバイスを選択して、enter キーを押します。

# **TPM BIOS の設定(一部の製品のみ)**

**重要:**TPM(Trusted Platform Module)機能をこのシステムで有効にする前に、TPM の使用目的が、お 住まいの地域の関連法、規制、および政令を遵守していることを確認する必要があります。また、該 当する場合は、許可またはライセンスをお客様が取得する必要があります。お客様が上述の要件に違 反して TPM を操作/使用したことにより法令等の遵守に関する問題が発生した場合、すべての責任は お客様が単独で完全に負うものとします。HP は、関連する責任を一切負いません。

TPM は、お使いのコンピューターのセキュリティを強化します。TPM 設定は[Computer Setup](BIOS) で変更できます。

**注記:**TPM の設定を[Hidden]に変更すると、TPM はオペレーティング システムでは表示されません。

[Computer Setup]で TPM の設定値にアクセスするには、以下の操作を行います。

- **1.** [Computer Setup]を開始します。33 ページの[\[Computer Setup\]](#page-38-0)の開始を参照してください。
- **2. [Security]**(セキュリティ)→**[TPM Embedded Security]**(TPM 内蔵セキュリティ)の順に選択し、 画面の説明に沿って操作します。

# **[HP Sure Start]の使用(一部の製品のみ)**

一部のコンピューター モデルでは、[HP Sure Start]が構成されています。[HP Sure Start]は、攻撃また は破損がないか確認するためにコンピューターの BIOS を監視する技術です。BIOS が破損したか攻撃 された場合、[HP Sure Start]はユーザーが介入することなく自動的に BIOS を以前の安全な状態に復元 します。

[HP Sure Start]はあらかじめ構成され、有効になっているため、ほとんどのユーザーは、[HP Sure Start] の初期設定の構成を使用できます。詳しい知識があるユーザーは、初期設定の構成をカスタマイズで きます。

[HP Sure Start]の最新のドキュメントについては、<http://www.hp.com/jp/support/> にアクセスして**[製品 の検索]**を選択し、画面の説明に沿って操作します。

# <span id="page-42-0"></span>**7 [HP PC Hardware Diagnostics](UEFI)の使 用**

[HP PC Hardware Diagnostics] (HP PC ハードウェア診断) は UEFI (Unified Extensible Firmware Interface) であり、診断テストを実行して、コンピューターのハードウェアが正常に動作しているかどうかを確 認できます。このツールはオペレーティング システムの外で実行されるため、オペレーティング シス テムまたはその他のソフトウェア コンポーネントが原因で発生する可能性のある問題からハード ウェア障害を分離できます。

ハードウェアの交換が必要な障害が[HP PC Hardware Diagnostics] (UEFI)で検出された場合、24 桁の障 害 ID コードが生成されます。この ID コードは HP のサポートでの問題の解決に役立てることができ ます。

**注記:**モードの変更が可能なコンピューターで診断を開始するには、お使いのコンピューターをノー トブック モードにして、コンピューターに取り付けられているキーボードを使用する必要がありま す。

[HP PC Hardware Diagnostics](UEFI)を起動するには、以下の操作を行います。

- **1.** コンピューターの電源を入れるかコンピューターを再起動してすぐに esc キーを押します。
- **2.** f2 キーを押します。

BIOS は、以下の順序で 3 か所から診断ツールを検索します。

- **a.** 接続されている USB ドライブ
- **注記:**[HP PC Hardware Diagnostics](UEFI)ツールを USB ドライブにダウンロードするには、 38 ページの[\[HP PC Hardware Diagnostics\]](#page-43-0) (UEFI)の USB デバイスへのダウンロードを参照し てください。
- **b.** ハードディスク ドライブ
- **c.** BIOS
- **3.** 診断ツールが開いたら、実行する診断テストの種類を選択し、画面に表示される説明に沿って操 作します。
- **注記:**診断テストを停止する必要がある場合は、esc キーを押します。

# <span id="page-43-0"></span>**[HP PC Hardware Diagnostics](UEFI)の USB デバイスへのダウ ンロード**

 $\widetilde{\boxdot}$  **注記:[**HP PC Hardware Diagnostics](UEFI)のダウンロードの説明は、英語でのみ提供されています。 また、.exe ファイルのみが提供されているため、Windows コンピューターを使用して、[HP UEFI Support Environment](HP UEFI サポート環境)をダウンロードおよび構築する必要があります。

[HP PC Hardware Diagnostics](UEFI)を USB デバイスにダウンロードするには、以下の 2 つの方法があ ります。

#### **UEFI の最新バージョンをダウンロードする**

- **1.** HP の Web サイト、<http://www8.hp.com/jp/ja/campaigns/hpsupportassistant/pc-diags.html> にアクセ スします。[HP PC Hardware Diagnostics]のホーム ページが表示されます。
- **2.** [HP PC Hardware Diagnostics 3-in-1 USB メモリ]セクションの**[ダウンロード(3-in-1 USB メモリ v.x.x.x)]**(「x.x.x」はバージョン番号)リンクを選択し、**[保存]**を選択して USB デバイスに保存 します。

#### **特定の製品向けの任意のバージョンの UEFI をダウンロードする**

- **1.** HP の Web サイト、<http://www.hp.com/jp/support/> にアクセスします。
- **2. [ソフトウェアとドライバー]**または**[ソフトウェア/ドライバー]**を選択します。
- **3.** 製品の名前または番号を入力します。

または

**[検出を開始]**を選択して、お使いの製品が自動検出されるようにします。

- **注記:[製品の自動検出を行う]**で製品を自動検出させるには、自動検出プログラムの最新版また は追加ファイルをインストールする必要がある場合があります。
- **4.** お使いのコンピューターを選択し、オペレーティング システムを選択します。
- **5. [診断]**セクションで、画面の説明に沿って必要な UEFI バージョンを選択してダウンロードしま す。

# <span id="page-44-0"></span>**8 バックアップおよび復元**

この章には、以下のプロセスに関する情報が含まれています。この章の情報はほとんどの製品で標準 的な手順です。

- リカバリ メディアおよびバックアップの作成
- システムの復元および回復

詳しくは、[HP Support Assistant]アプリを参照してください。

**▲** タスクバーの検索ボックスで「support」と入力して**[HP Support Assistant]**アプリを選択しま す。

または

タスクバーにある疑問符のアイコンをクリックします。

**重要:**タブレットで復元操作を実行する場合、復元プロセスを開始するには、タブレットのバッテリ が最低 70%充電されている必要があります。

**重要:**着脱可能なキーボードまたはキーボード ドックを使用している場合は、復元プロセスを開始す る前にキーボードまたはキーボード ドックをタブレットに取り付けてください。

# **リカバリ メディアおよびバックアップの作成**

リカバリ メディアおよびバックアップを作成するための以下の方法は、一部の製品でのみ使用可能で す。お使いのコンピューターのモデルに応じた使用可能な方法を選択してください。

- コンピューターを正常にセットアップしたら、[HP Recovery Manager](HP リカバリ マネー ジャー)を使用して[HP Recovery](HP リカバリ)メディアを作成します。この手順を実行する と、コンピューターに HP 復元用パーティションのバックアップが作成されます。バックアップ は、ハードディスク ドライブが破損したり交換されたりした場合に、元のオペレーティング シ ステムの再インストールに使用できます。リカバリ メディアの作成について詳しくは、 40 ページの[HP Recovery](HP [リカバリ\)メディアの作成\(一部の製品のみ\)](#page-45-0)を参照してくださ い。リカバリ メディアを使用して設定できるリカバリ オプションについて詳しくは、 41 ページの Windows [ツールの使用を](#page-46-0)参照してください。
- Windows ツールを使用してシステムの復元ポイントを作成し、個人情報のバックアップを作成し ます。

詳しくは、42 ページの[HP Recovery Manager](HP リカバリ [マネージャー\)を使用した復元](#page-47-0)を参 照してください。

**注記:**ストレージが 32 GB 以下の場合、Microsoft の[システムの復元]は、初期設定で無効に設定 されている場合があります。

## <span id="page-45-0"></span>**[HP Recovery](HP リカバリ)メディアの作成(一部の製品のみ)**

可能であれば、復元用パーティションおよび Windows のパーティションがあることを確認します。 **[スタート]**メニューで、**[エクスプローラー]**→**[PC]**の順に選択します。

● お使いのコンピューターに Windows のパーティションおよび復元用パーティションが表示され ない場合は、HP のサポート窓口にお問い合わせのうえ、お使いのシステムのリカバリ メディア を入手できます。日本のサポート窓口については、日本向けの日本語モデル製品に付属の小冊 子、『サービスおよびサポートを受けるには』に記載されています。また、HP の Web サイトで HP のサポート窓口を検索することもできます。日本でのサポートについては、 <http://www.hp.com/jp/support/> を参照してください。日本以外の国や地域については、 [http://welcome.hp.com/country/us/en/wwcontact\\_us.html](http://welcome.hp.com/country/us/en/wwcontact_us.html) (英語サイト)から該当する国や地域、 または言語を選択してください。

Windows ツールを使用してシステムの復元ポイントを作成し、個人情報のバックアップを作成で きます。41 ページの Windows [ツールの使用](#page-46-0)を参照してください。

- お使いのコンピューターに復元用パーティションおよび Windows のパーティションが表示され ない場合は、[HP Recovery manager](HP リカバリ マネージャー)を使用して、コンピューターを 正常にセットアップした後、リカバリ メディアを作成できます。[HP Recovery](HP リカバリ) メディアを使用すると、ハードディスク ドライブが破損した場合にシステムの復元を実行できま す。システムの復元を実行すると、元のオペレーティング システムおよび工場出荷時にインス トールされていたソフトウェア プログラムが再インストールされ、それらのプログラムの設定内 容が再構築されます。[HP Recovery]メディアは、システムのカスタマイズや、ハードディスク ド ライブを交換する場合の工場出荷時のイメージの復元にも使用できます。
	- リカバリ メディアは 1 セットのみ作成できます。リカバリ ディスクは慎重に取り扱い、安 全な場所に保管してください。
	- [HP Recovery Manager]はコンピューターを検査して、メディアの容量がどれだけ必要かを判 断します。
	- リカバリ ディスクを作成するには、コンピューターに DVD の書き込み機能を備えたオプ ティカル ドライブが搭載されている必要があり、空の DVD-R、DVD+R、DVD-R DL、または DVD+R DL ディスクを使用する必要があります。CD±RW、DVD±RW、2 層記録 DVD±RW、また は BD-RE(再書き込みが可能なブルーレイ)ディスクなどのような書き換え可能なディスク は使用しないでください。これらのディスクは、[HP Recovery Manager]ソフトウェアに対応 していません。または、空の USB フラッシュ ドライブを代わりに使用することもできます。
	- DVD 書き込み機能に対応したオプティカル ドライブが搭載されていないコンピューターで DVD リカバリ メディアを使用する場合は、外付けオプティカル ドライブ(別売)を利用し てください。外付けのオプティカル ドライブを使用する場合は、コンピューターの USB ポートに直接接続する必要があります。ドライブを、USB ハブなどの外付けのデバイスの USB ポートに接続することはできません。DVD メディアを自分で作成できない場合は、お使 いのコンピューターに適したリカバリ ディスクを HP から入手できます。日本のサポート 窓口については、日本向けの日本語モデル製品に付属の小冊子、『サービスおよびサポート を受けるには』に記載されています。また、HP の Web サイトで HP のサポート窓口を検索 することもできます。日本でのサポートについては、<http://www.hp.com/jp/support/> を参照 してください。日本以外の国や地域については、[http://welcome.hp.com/country/us/en/](http://welcome.hp.com/country/us/en/wwcontact_us.html) [wwcontact\\_us.html](http://welcome.hp.com/country/us/en/wwcontact_us.html) (英語サイト)から該当する国や地域、または言語を選択してください。
	- コンピューターが外部電源に接続されていることを確認してから、リカバリ メディアの作 成を開始してください。
- <span id="page-46-0"></span>— 作成処理には 1 時間以上かかる場合があります。作成処理を中断しないでください。
- 必要に応じて、すべてのリカバリ DVD の作成が完了する前に、プログラムを終了させるこ とができます。[HP Recovery Manager]は、現在の DVD への書き込みを終了します。次回[HP Recovery Manager]を起動すると、続行するかどうかを確認するメッセージが表示されます。

[HP Recovery]メディアを作成するには、以下の操作を行います。

- **重要:**着脱可能なキーボードまたはキーボード ドックを使用している場合は、以下の手順を開始する 前にキーボードまたはキーボード ドックをタブレットに取り付けてください。
	- **1.** タスクバーの検索ボックスで「recovery」と入力して、**[HP Recovery Manager]**(HP リカバリ マ ネージャー)を選択します。
	- **2. [リカバリ メディアの作成]**を選択し、画面の説明に沿って操作します。

システムの復元が必要になった場合は、42 ページの[\[HP Recovery Manager\]](#page-47-0) (HP リカバリ マネー [ジャー\)を使用した復元](#page-47-0)を参照してください。

## **Windows ツールの使用**

Windows ツールを使用して、リカバリメディア、システムの復元ポイント、および個人情報のバック アップを作成できます。

**注記:**ストレージが 32 GB 以下の場合、Microsoft の[システムの復元]は、初期設定で無効に設定され ている場合があります。

詳しい情報および手順については、[はじめに]アプリを参照してください。

**▲ [スタート]**ボタンを選択して、**[はじめに]**アプリを選択します。

## **復元**

システムを復元するための、いくつかのオプションがあります。状況および専門知識のレベルに最適 な方法を選択してください。

- **重要:**すべての方法がすべての製品で使用できるとは限りません。
	- Windows には、バックアップから復元したり、コンピューターを更新したり、コンピューターを 元の状態にリセットしたりするための複数のオプションが用意されています。詳しい情報につ いては、[はじめに]アプリを参照してください。
		- **▲ [スタート]**ボタンを選択して、**[はじめに]**アプリを選択します。
	- プリインストールされているアプリケーションまたはドライバーの問題を修正する必要がある 場合は、[HP Recovery Manager](HP リカバリ マネージャー)の[ドライバーやアプリケーション を再インストールします]オプション(一部の製品のみ)を使用して各アプリケーションまたは ドライバーを再インストールします。
		- **▲** タスクバーの検索ボックスで「recovery」と入力して、**[HP Recovery Manager]**(HP リカ バリ マネージャー)→**[ドライバーやアプリケーションを再インストールします]**の順に選択 し、画面の説明に沿って操作します。
- <span id="page-47-0"></span>Windows パーティションを工場出荷時のコンテンツに復元したい場合は、HP 復元用パーティ ション(一部の製品のみ)の[システムの復元]オプションを選択するか、または[HP Recovery]メ ディアを使用できます。詳しくは、42 ページの[HP Recovery Manager](HP リカバリ マネー <u>ジャー)を使用した復元</u>を参照してください。まだリカバリ メディアを作成していない場合は、 40 ページの[HP Recovery] (HP リカバリ) メディアの作成(一部の製品のみ)を参照してくださ い。
- 一部の製品では、コンピューターの工場出荷時のパーティションおよびコンテンツを復元したい 場合や、ハードディスク ドライブを交換した場合に、[HP Recovery]メディアの[ファクトリ リ セット]オプションを使用できます。詳しくは、42 ページの[HP Recovery Manager](HP リカバ リ マネージャー)を使用した復元を参照してください。
- 一部の製品では、復元用パーティションを削除してハードディスク ドライブの空き領域を増やせ るように、[HP Recovery Manager]に[復元用パーティションの削除]オプションが用意されていま す。 詳しくは、45 ページの HP 復元用パーティションの削除 (一部の製品のみ) を参照してくださ

## **[HP Recovery Manager](HP リカバリ マネージャー)を使用した復元**

[HP Recovery Manager]ソフトウェアでは、作成するか、または HP から入手した[HP Recovery](HP リカ バリ)メディアを使用するか、HP 復元用パーティション(一部の製品のみ)を使用することによっ て、コンピューターを元の工場出荷時の状態に復元できます。まだリカバリ メディアを作成していな い場合は、40 ページの[HP Recovery] (HP [リカバリ\)メディアの作成\(一部の製品のみ\)を](#page-45-0)参照してく ださい。

#### **開始する前に確認しておくべきこと**

い。

- [HP Recovery Manager](HP リカバリ マネージャー)では、出荷時にインストールされていたソフ トウェアのみが復元されます。このコンピューターに付属していないソフトウェアは、製造元の Web サイトからダウンロードするかまたは製造元から提供されたメディアから再インストール する必要があります。
- **重要:**[HP Recovery Manager]を使用した復元は、コンピューターの問題を修正するための最後の 手段として試みてください。
- コンピューターのハードディスク ドライブに障害が発生した場合は、[HP Recovery]メディアを使 用する必要があります。まだリカバリ メディアを作成していない場合は、40 [ページの](#page-45-0)[HP Recovery](HP [リカバリ\)メディアの作成\(一部の製品のみ\)を](#page-45-0)参照してください。
- [ファクトリ リセット]オプション(一部の製品のみ)を使用するには、[HP Recovery]メディアを 使用する必要があります。まだリカバリ メディアを作成していない場合は、40 [ページの](#page-45-0)[HP Recovery](HP [リカバリ\)メディアの作成\(一部の製品のみ\)を](#page-45-0)参照してください。
- お使いのコンピューターで[HP Recovery]メディアの作成が許可されていない場合や、[HP Recovery]メディアが動作しない場合は、HP のサポート窓口にお問い合わせのうえ、お使いのシ ステムのリカバリ メディアを入手できます。日本のサポート窓口については、日本向けの日本語 モデル製品に付属の小冊子、『サービスおよびサポートを受けるには』に記載されています。ま た、HP の Web サイトから HP のサポート窓口を検索することもできます。日本でのサポートに ついては、<http://www.hp.com/jp/support/> を参照してください。日本以外の国や地域については、 [http://welcome.hp.com/country/us/en/wwcontact\\_us.html](http://welcome.hp.com/country/us/en/wwcontact_us.html) (英語サイト)から該当する国や地域、 または言語を選択してください。
- **重要:**[HP Recovery Manager]では、ユーザーが作成したデータなどのバックアップ機能は提供されま せん。復元を開始する前に、保持する個人データをバックアップしてください。

<span id="page-48-0"></span>[HP Recovery]メディアを使用して、以下の復元オプションのどちらかを選択できます。

- **注記:**復元プロセスを開始すると、お使いのコンピューターで使用可能なオプションのみが表示され ます。
	- システムの復元 : 初期状態のオペレーティング システムを再インストールし、工場出荷時にイン ストールされていたプログラムの設定を再構築します。
	- ファクトリ リセット:ハードディスク ドライブの全情報を消去してパーティションを再作成し、 コンピューターを工場出荷時の状態に復元します。その後、工場出荷時にインストールされてい たオペレーティング システムおよびソフトウェアを再インストールします。

HP 復元用パーティション(一部の製品のみ)を使用すると、[システムの復元]を実行できます。

#### **HP 復元用パーティションの使用(一部の製品のみ)**

HP 復元用パーティションを使用すると、リカバリ ディスクまたはリカバリ USB フラッシュ ドライブ なしでシステムの復元を実行できます。このような復元は、ハードディスク ドライブがまだ動作して いる場合にのみ使用できます。

HP 復元用パーティションから[HP Recovery Manager](HP リカバリ マネージャー)を起動するには、 以下の操作を行います。

- **重要:**着脱可能なキーボードまたはキーボード ドックを使用している場合は、以下の手順を開始する 前にキーボードまたはキーボード ドックをタブレットに取り付けてください(一部の製品のみ)。
	- **1.** タスクバーの検索ボックスで、「recovery」と入力して、**[Recovery Manager]**(リカバリ マネー ジャー)→**[HP 回復環境]**の順に選択します。

または

キーボードが取り付けられているコンピューターまたはタブレットの場合、コンピューターの電 源を入れるか再起動してすぐに f11 キーを押すか、または電源ボタンを押すときに f11 キーを押 したままにします。

キーボードが取り付けられていないタブレットの場合:

タブレットの電源を入れるか再起動してすぐに音量下げボタンを押したままにします。次に、 f11 を選択します。

または

タブレットの電源を入れるか再起動してすぐに Windows ボタンを押したままにします。次に、 f11 を選択します。

- **2.** オプション メニューから**[トラブルシューティング]**を選択します。
- **3. [Recovery Manager]**(リカバリ マネージャー)を選択し、画面の説明に沿って操作します。

#### <span id="page-49-0"></span>**[HP Recovery](HP リカバリ)メディアを使用した復元**

[HP Recovery]メディアを使用して、元のシステムを復元できます。この方法は、システムに HP 復元用 パーティションが含まれていない場合、またはハードディスク ドライブが正常に動作していない場合 に使用できます。

- **1.** 可能であれば、すべての個人用ファイルをバックアップします。
- **2.** [HP Recovery]メディアを挿入し、コンピューターを再起動します。
- **注記:**[HP Recovery Manager](HP リカバリ マネージャー)でコンピューターが自動的に再起動し ない場合は、コンピューターのブート順序を変更します。44 ページのコンピューターのブート 順序の変更を参照してください。
- **3.** 画面に表示される説明に沿って操作します。

#### **コンピューターのブート順序の変更**

お使いのコンピューターが[HP Recovery Manager] (HP リカバリ マネージャー)で再起動しない場合 は、コンピューターのブート順序を変更できます。これは、コンピューターが起動情報を検索すると きに参照する BIOS にあり、デバイスの順番がリストになっています。オプティカル ドライブまたは USB フラッシュ ドライブの選択を変更できます。

ブート順序を変更するには、以下の操作を行います。

- **重要:**着脱可能なキーボードまたはキーボード ドックを使用している場合は、以下の手順を開始する 前にキーボードまたはキーボード ドックをタブレットに取り付けてください。
	- **1.** [HP Recovery](HP リカバリ)メディアを挿入します。
	- **2.** BIOS にアクセスします。

キーボードが取り付けられているコンピューターまたはタブレットの場合:

**▲** コンピューターまたはタブレットの電源を入れるか再起動してすぐに esc キーを押し、次に f9 キーを押してブート オプションを表示します。

キーボードが取り付けられていないタブレットの場合:

**▲** タブレットの電源を入れるか再起動してすぐに音量下げボタンを押したままにします。次 に、**f9** を選択します。

または

タブレットの電源を入れるか再起動してすぐに Windows ボタンを押したままにします。次 に、**f9** を選択します。

- **3.** 起動したいオプティカル ドライブまたは USB フラッシュ ドライブを選択します。
- **4.** 画面に表示される説明に沿って操作します。

### <span id="page-50-0"></span>**HP 復元用パーティションの削除(一部の製品のみ)**

[HP Recovery Manager](HP リカバリ マネージャー)ソフトウェアを使用すると、HP 復元用パーティ ションを削除して、ハードディスク ドライブの空き領域を増やせます。

- **重要:**HP 復元用パーティションを削除した後は、[システムの復元]を実行したり、HP 復元用パーティ ションから[HP Recovery](HP リカバリ)メディアを作成したりすることができなくなります。このた め、復元用パーティションを削除する前に、[HP Recovery]メディアを作成します。40 [ページの](#page-45-0)[HP Recovery] (HP リカバリ) メディアの作成(一部の製品のみ)を参照してください。
- **注記:**[復元用パーティションの削除]オプションは、この機能をサポートする製品でのみ使用可能で す。

HP 復元用パーティションを削除するには、以下の操作を行います。

- **1.** タスクバーの検索ボックスで「recovery」と入力して、**[HP Recovery Manager]**(HP リカバリ マ ネージャー)を選択します。
- **2. [復元用パーティションの削除]**を選択し、画面の説明に沿って操作します。

# <span id="page-51-0"></span>**9 トラブルシューティング**

# **無線接続に関する問題**

無線接続に関する問題の原因として、以下のようなものが考えられます。

- 無線デバイスの電源がオンになっていない。
- 無線デバイスのインストールに失敗した、または無線デバイスが無効である。
- 無線デバイスが他のデバイスからの干渉を受けている。
- 無線デバイスまたはルーターのハードウェアが故障した。

### **無線 LAN に接続できない場合**

無線 LAN への接続で問題が発生している場合は、内蔵無線 LAN デバイスがオンになっていて Sprout に正しく取り付けられていることを確認してください。

- **1.** 無線デバイスがオンになっていることを確認します。
- **2.** 次に、もう一度無線 LAN への接続を試みます。

まだ接続できない場合は、以下の操作を行います。

- **1.** タスクバーの検索ボックスに「コントロール」と入力して、**[コントロール パネル]**を選択しま す。
- **2. [システムとセキュリティ]**→**[システム]**→**[デバイス マネージャー]**の順に選択します。
- **3. [ネットワーク アダプター]**の横の矢印を選択して一覧を展開し、すべてのアダプターを表示しま す。
- **4.** [ネットワーク アダプター]の一覧で無線 LAN デバイスを確認します。無線 LAN デバイスの場合 は、「無線」、「無線 LAN」、「WLAN」、または「802.11」などと表示されます。

無線 LAN デバイスが表示されない場合は、お使いの Sprout に無線 LAN デバイスが内蔵されてい ないか、無線 LAN デバイス用のドライバーが正しくインストールされていません。

無線 LAN のトラブルシューティングについて詳しくは、[ヘルプとサポート]に記載されている Web サ イトへのリンクを参照してください。

#### **優先ネットワークに接続できない場合**

接続したいネットワークがセキュリティ設定済みの無線 LAN である場合は、接続できないことがあり ます。この種類の無線 LAN に接続するには、セキュリティ コードが必要です。詳しくは、次の項目を 参照してください。

問題の原因がセキュリティ コードではない場合は、無線 LAN 接続に問題がある可能性があります。多 くの場合、Windows では、問題のある無線 LAN 接続を自動で修復できます。

● タスクバーの右端にネットワーク ステータス アイコンがある場合は、そのアイコンを右クリッ クして、**[問題のトラブルシューティング]**を選択します。

<span id="page-52-0"></span>Windows は、ネットワーク デバイスをリセットし、優先ネットワークの 1 つに再接続を試みま す。

- ネットワーク ステータス アイコンがタスクバーの右端に表示されていない場合は、以下の操作 を行います。
	- **1.** タスクバーの検索ボックスに「コントロール」と入力して、**[コントロール パネル]**を選択し ます。
	- **2. [ネットワークとインターネット]**→**[ネットワークと共有センター]**の順に選択します。
	- **3. [問題のトラブルシューティング]**を選択してから、修復したいネットワークを選択します。

### **現在のネットワーク セキュリティ コードが使用できない場合**

無線 LAN に接続するときにセキュリティ コード (ネットワーク キー) または名前 (SSID) の入力を求 めるメッセージが表示された場合、そのネットワークはセキュリティ設定によって保護されていま す。SSID およびセキュリティ コードは半角英数字のコードで、ネットワークへの認証のためにお使い の Sprout に入力します。セキュリティ設定で保護されているネットワークに接続するには、現在の コードが必要になります。

- お使いの無線ルーターに接続されているネットワークの場合は、そのルーターの説明書を参照 し、ルーターと無線 LAN デバイスの両方に同じ SSID コードを設定します。
- 会社のネットワークや、公開インターネット チャットなどのプライベート ネットワークの場合 は、ネットワーク管理者に問い合わせてそれらのコードを入手し、コードの入力を求める画面が 表示されたときに入力します。

ネットワークによっては、ルーターやアクセス ポイントで使用されている SSID を定期的に変更 して、セキュリティの向上を図っている場合があります。この変更に応じて、対応するコードを お使いの Sprout で変更する必要があります。

以前に接続したことがあるネットワーク用に新しいネットワーク キーや SSID が提供されている場 合、そのネットワークに接続しなおすには、以下の操作を行います。

**1.** タスクバーの右端にあるネットワーク ステータス アイコンを右クリックします。

利用可能な無線 LAN を示す一覧が表示されます。複数の無線 LAN が稼動している無線 LAN ス ポットにいる場合は、複数の無線 LAN が表示されます。

- **2.** 目的のネットワークを右クリックし、**[プロパティ]**を選択します。
- **注記:**使用するネットワークが一覧にない場合は、ネットワーク管理者に連絡して、ルーターま たはアクセス ポイントが稼動していることを確認してください。
- **3. [セキュリティ]**タブを選択し、**[ネットワーク セキュリティ キー]**ボックスに、無線の暗号化に必 要なデータを正しく入力します。
- **4. [OK]**を選択してこれまでの設定を保存します。

#### **無線ルーターに接続できない場合**

無線ルーターに接続しようとして失敗した場合は、その無線ルーターの電源を 10~15 秒間オフにし て、リセットしてください。

それでも Sprout が無線 LAN に接続できない場合は、無線ルーターを再起動してください。詳しくは、 ルーターの製造元の説明書を参照してください。

## <span id="page-53-0"></span>**ネットワーク ステータス アイコンが表示されない場合**

ネットワーク ステータス アイコンが無線 LAN 設定後にタスクバーの右端に表示されない場合は、ソ フトウェア ドライバーがなくなったか壊れています。また、[デバイスが見つかりません]という Windows エラー メッセージが表示されることもあります。

この問題を解決するには、<http://www.hp.com/jp/>で、お使いの Sprout に適した最新の無線 LAN コン ピューター用ソフトウェアおよびドライバーを入手してください。

- **1.** インターネット ブラウザーを開きます。
- **2.** 日本でのサポートについては、<http://www.hp.com/jp/support/> を参照してください。日本以外の 国や地域でのサポートについては、[http://welcome.hp.com/country/us/en/wwcontact\\_us.html](http://welcome.hp.com/country/us/en/wwcontact_us.html) (英 語サイト)から該当する国や地域、または言語を選択してください。
- **3.** [ソフトウェア/ドライバー]を選択し、お使いのコンピューターの製品名または製品番号を[HP モ デル番号を入力する]フィールドに入力します。
- **4.** Enter キーを押し、画面の説明に沿って操作します。

**注記:**お使いの無線デバイスが、別途購入されたものである場合は、その無線デバイスの製造元の Web サイトで最新のソフトウェアを確認してください。

# **電源に関する問題**

### **Sprout の電源が入らない、または起動しない**

- **1.** 電源コンセントに別の電気装置を接続して、コンセントが正しく機能しているかテストします。
- **2.** コンピューターのケーブルを接続しなおし、電源コードとコンピューターおよび電源コードと外 部電源が確実に接続されていることを確認します。
- **3.** Sprout の電源を入れます。
	- AC アダプター ランプが点灯した場合は、電源コードは正常に動作しています。
	- コンピューターと AC アダプターおよび AC アダプターと外部電源がそれぞれ確実に接続さ れているにもかかわらずコンピューターが起動しない場合は、電源コードが故障している可 能性があります。

交換用電源コードを入手する方法については、HP のサポート窓口にお問い合わせください。

#### **ハードディスク ドライブのエラー**

- **1.** Ctrl + Alt + Delete キーを同時に押します。
- **2.** 画面の右下隅にある**[電源]**アイコンを選択し、**[再起動]**を選択します。

または

電源ボタンを 5 秒以上押したままにして Sprout の電源を切ってから、電源ボタンを押して Sprout の電源を入れます。

- **3.** Windows が起動する場合は、すべての重要な情報をすぐに外付けハードディスク ドライブにバッ クアップします。
- **4.** Windows が起動する場合も起動しない場合も、HP のサポート窓口にお問い合わせください。 ハードディスク ドライブまたはシステム ボードのどちらかの交換が必要になる可能性がありま す。

### <span id="page-54-0"></span>**Sprout が応答していない**

応答のないプログラムを終了するには、Windows の[タスク マネージャー]を使用してください。

- **1.** Ctrl + Alt + Delete キーを押します。
- **2. [タスク マネージャー]**を選択します。
- **3.** 応答していないプログラムを選択して、**[タスクの終了]**を選択します。

プログラムを終了しても問題が解決しない場合は、以下の操作を行って Sprout を再起動します。

- **1.** Ctrl + Alt + Delete キーを押します。
- **2. [電源]**アイコン→**[再起動]**の順に選択します。

#### または

電源ボタンを 5 秒以上押したままにして Sprout の電源を切ってから、電源ボタンを押して Sprout の電源を入れます。

## **Sprout が突然シャットダウンする**

- Sprout が過熱状態になっている可能性があります。電源を切って、冷やしてください。
- Sprout の通気口が遮られておらず、内部ファンが動作していることを確認します。通気口の位置 については、1 [ページの「](#page-6-0)Sprout の概要」を参照してください。

# **ディスプレイに関する問題**

## **ディスプレイに何も表示されない**

- スリープを終了して画面を再表示します。
	- 電源ボタンを短く押します。
	- 外付けキーボードのキーを押します。
	- スペース バーを押します。
	- Esc キーを押します。
- 電源ボタンを押して Sprout の電源を入れます。

### **画面上の画像が大きすぎる/小さすぎる、またはぼやけている**

#### 解像度設定を調整します。

- **1.** タスクバーの検索ボックスに「コントロール」と入力して、**[コントロール パネル]**を選択しま す。
- **2. [デスクトップのカスタマイズ]**を選択します。
- **3. [ディスプレイ]**で**[画面の解像度の調整]**を選択します。
- **4.** 必要に応じて解像度を調整して、**[適用]**を選択します。

# <span id="page-55-0"></span>**キーボードおよびマウスの問題**

- キーボードまたはマウスをレシーバーの通信範囲内で使用していることを確認します。
- マウスがサスペンド モードに入っていないことを確認します。サスペンド モードは、20 分間操 作が行われないと実行されます。マウスを再度有効にするには、マウスの左ボタンをクリックし ます
- キーボードおよびマウスの電池を交換します
- スタンドの裏面にある無線 USB レシーバーを取り外して、もう一度挿入します。キーボードおよ びマウスをレシーバーとペアリングします。

**注記:**下の図は、お使いのキーボードおよびマウスと多少異なる場合があります。

- **重要:**以下の操作を行う間は、キーボードおよびマウスをレシーバーと同じ高さの場所に置いて ください。
- キーボードおよびマウスをペアリングするには、以下の操作を行います。
- **1.** キーボードおよびマウスのタブを取り外します。

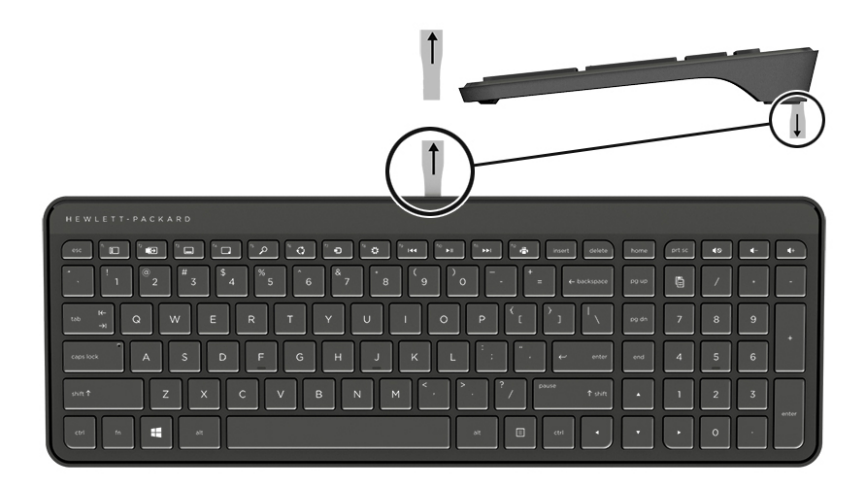

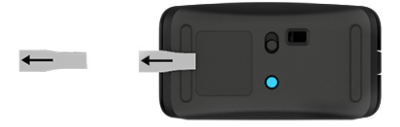

<span id="page-56-0"></span>**2.** マウスの電源ボタン**(1)**を右方向にスライドさせて、マウスの電源を入れます。

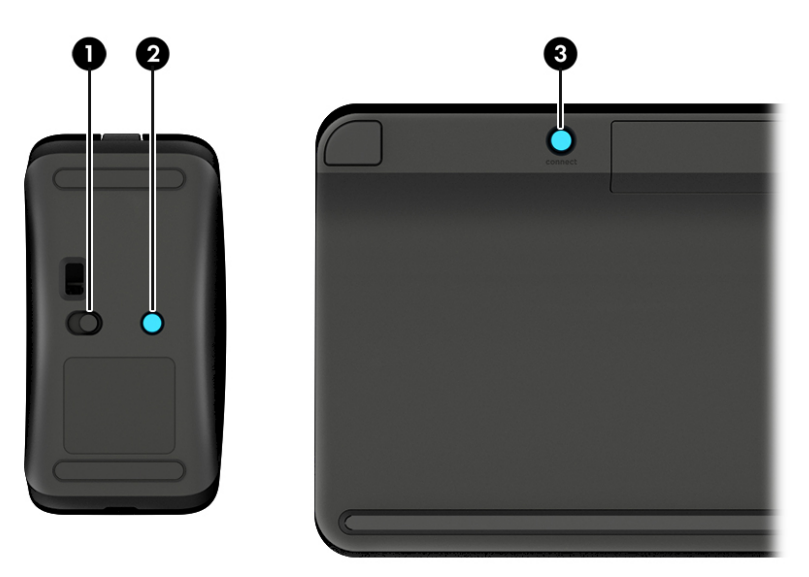

**3.** キーボードの**[接続]**ボタン**(3)**を 5~10 秒間、マウスのランプ**(2)**が点灯するか点滅が止まる まで押したままにします。接続を確認するには、マウスを動かして画面上での反応を見ます。

# **Touch Mat に関する問題**

### **Touch Mat を取り外しても投影画像が表示されたままになる**

- **1.** 以下の操作を行って、**[HPPCSERVICE]**を再起動します。
	- **a.** Ctrl + Alt + Delete キーを押します。
	- **b. [タスク マネージャー]**→**[サービス]**タブの順に選択します。
	- **c.** [名前]列で、**[HPPCSERVICE]**を選択します。
	- **d. [HPPCSERVICE]**を右クリックしてから、**[停止]**を選択します。
	- **e. [HPPCSERVICE]**を右クリックしてから、**[開始]**を選択します。
- **2. [電源]**アイコン→**[再起動]**の順に選択します。

または

電源ボタンを 5 秒以上押したままにして Sprout の電源を切ってから、電源ボタンを押して Sprout の電源を入れます。

# <span id="page-57-0"></span>**Touch Mat を接続しなおしても投影画像が再表示されない**

- **1.** プロジェクター/Touch Mat のアイコンがオレンジ色になっている場合は、そのアイコンをタッチ してプロジェクターを有効にします。プロジェクターが有効になると、アイコンは白色になりま す。
- **2.** Touch Mat を取り外して、接続を妨害している Touch Mat またはコネクタ上のごみを取り除きま す。

または

布を使用して Touch Mat およびコネクタを清掃します。

**3.** [電源]アイコン→**[再起動]**の順に選択します。

または

電源ボタンを 5 秒以上押したままにして Sprout の電源を切ってから、電源ボタンを押して Sprout の電源を入れます。

# **Touch Mat がタッチ操作を認識しない**

- **1.** プロジェクター/Touch Mat のアイコンがオレンジ色になっている場合は、そのアイコンをタッチ してプロジェクターを有効にします。プロジェクターが有効になると、アイコンは白色になりま す。
- **2.** Touch Mat を取り外して、接続を妨害している Touch Mat またはコネクタ上のごみを取り除きま す。

または

布を使用して Touch Mat およびコネクタを清掃します。

**3. [電源]**アイコン→**[再起動]**の順に選択します。

または

電源ボタンを 5 秒以上押したままにして Sprout の電源を切ってから、電源ボタンを押して Sprout の電源を入れます。

**4.** Touch Mat から金属製のものを取り除きます。

# **オーディオに関する問題**

### 外付けスピーカー(別売または市販)から音が出ない

- 別途電力が供給されているスピーカーが接続されていて、その電源がオンになっていることを確 認します。
- スピーカーまたはコンピューターのオペレーティング システムで音量を調整します。
- Sprout の電源を切り、スピーカーを取り外して、取り付けなおします。スピーカーが正しく接続 されていることを確認します。
- ヘッドフォンが Sprout(またはスピーカー システム)に接続されている場合は、取り外します。
- Sprout がスリープ状態の場合は、電源ボタンを短く押してスリープを終了します。
- オーディオ機能を確認します。

<span id="page-58-0"></span>お使いの Sprout のオーディオ機能を確認するには、以下の操作を行います。

- **1.** タスクバーの検索ボックスに「コントロール」と入力して、**[コントロール パネル]**を選択しま す。
- **2. [ハードウェアとサウンド]**→**[サウンド]**の順に選択します。
- **3.** [サウンド]ウィンドウが開いたら、**[サウンド]**タブを選択します。**[プログラム イベント]**でビープ やアラームなどの任意のサウンド イベントを選択してから、**[テスト]**を選択します。 スピーカーから音が鳴ります。

お使いの Sprout の録音機能を確認するには、以下の操作を行います。

- **1.** タスクバーの検索ボックスで「サウンド」と入力して**[サウンド レコーダー]**を選択します。
- **2. [録音の開始]**を選択し、マイクに向かって話します。ドキュメントや Windows デスクトップなど にファイルを保存します。
- **3.** マルチメディア プログラムを開き、サウンドを再生します。
- **注記:**お使いの Sprout でオーディオ設定を確認または変更するには、タスクバーの検索ボックスで、 「コントロール」と入力し、**[コントロール パネル]**を選択します。**[ハードウェアとサウンド]**→**[サウン ド]**の順に選択します。

# **ソフトウェアに関する問題**

- Sprout をシャットダウンしてから、電源を入れなおします。
- ドライバーを更新または再インストールします。18 [ページのプログラムおよびドライバーの更](#page-23-0) [新](#page-23-0) を参照してください。
- Sprout をリフレッシュまたは復元します。39[ページの「バックアップおよび復元」](#page-44-0) を参照して ください。

# <span id="page-59-0"></span>**10 仕様**

# **入力電源**

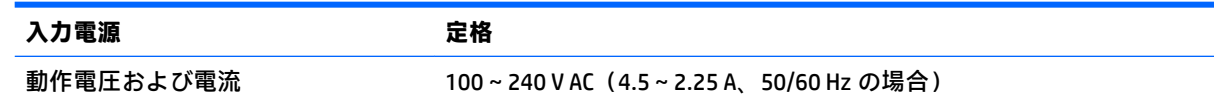

# **動作仕様**

**注記:**電気特性を調べるには、コンピューターの外側に貼付されている定格ラベルを参照して正確な 電気定格を確認してください。

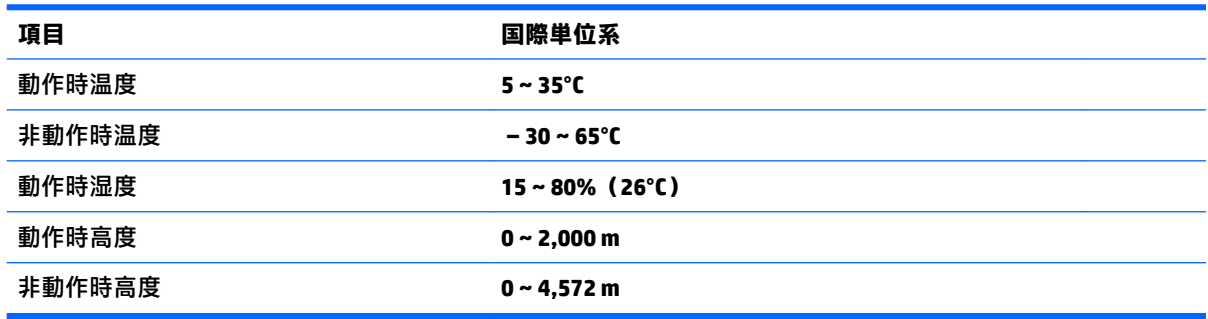

# <span id="page-60-0"></span>**11 静電気対策**

静電気の放電は、じゅうたんの上を歩いてから金属製のドアノブに触れたときなど、2 つのものが接 触したときに発生します。

人間の指など、導電体からの静電気の放電によって、システム ボードなどのデバイスが損傷したり、 耐用年数が短くなったりすることがあります。

静電気に弱い部品を取り扱う前に、以下で説明する方法のどれかで身体にたまった静電気を放電して ください。

- 部品などの取り外しまたは取り付けの手順で、コンピューターから電源コードを取り外すように 指示されている場合は、まず正しくアース(接地)されていることを確認してください。
- 部品は、コンピューターに取り付ける直前まで静電気防止用のケースに入れておきます。
- ピン、リード線、および回路には触れないようにします。電子部品に触れる回数をなるべく少な くします。
- 磁気を帯びていない道具を使用します。
- 部品を取り扱う前に、塗装されていない金属面に触れるなどして、静電気を放電します。
- 取り外した部品は、静電気防止用のケースに入れておきます。

# <span id="page-61-0"></span>**12 HP が提供するその他の資料**

このガイドに記載されている情報を確認した後は、下の表に記載されている説明書や Web サイトも参 照してください。

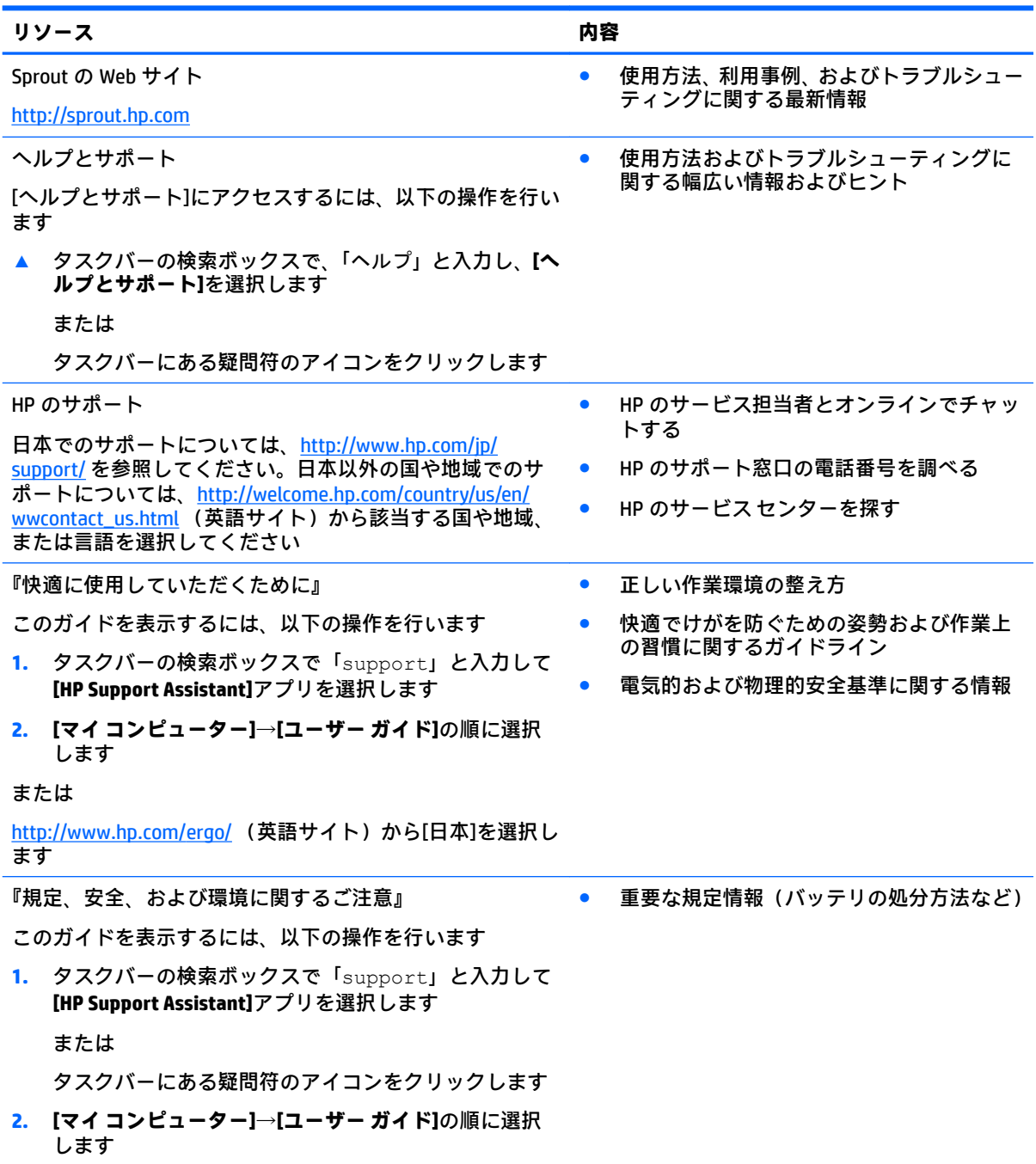

**リソース 内容**

限定保証規定\*

● このコンピューターの具体的な保証内容

日本向けの日本語モデルに適用される HP 限定保証規定は、 製品に付属の小冊子、『サービスおよびサポートを受けるに は』に記載されています

\* HP 限定保証規定は、国や地域によっては、お使いの製品に収録されているドキュメントまたは製品に付属の CD や DVD に収録されているドキュメントに示されています。日本向けの日本語モデル製品には、保証内容を 記載した小冊子、『サービスおよびサポートを受けるには』が付属しています。また、日本以外でも、印刷物の 保証規定が製品に付属している国や地域もあります。保証規定が印刷物として提供されていない国または地域 では、コピーを入手できます。<http://www.hp.com/go/orderdocuments/> でオンラインで申し込むか、アジア太平 洋地域で購入された製品につきましては、POD, PO Box 161, Kitchener Road Post Office, Singapore 912006 宛てに郵 送でも申し込めます。その場合は、お使いの製品名、およびお客様のお名前、お電話番号、ご住所をご明記く ださい。

# <span id="page-63-0"></span>**13 ユーザー サポート**

HP は、単体で、または適切な補助ツールや支援技術と組み合わせることにより、お身体の不自由な方 にもお使いいただけるような製品やサービスを設計、製造、販売しています。

# **サポートされている支援技術**

HP 製品は、さまざまなオペレーティング システム支援技術に対応しており、また、その他の支援技 術と組み合わせて機能するようにも設定できます。支援機能に関してより詳しい情報を確認するに は、お使いのデバイスの検索機能を使用してください。

**注記:**特定の支援技術製品について詳しくは、その製品のサポート窓口にお問い合わせください。

# **HP のサポート窓口へのお問い合わせ**

このユーザー ガイドで提供されている情報で問題に対処できない場合は、以下の Web サイト、また は日本向けの日本語モデル製品に付属の『サービスおよびサポートを受けるには』に記載されている HP のサポート窓口にお問い合わせください。日本でのサポートについては、[http://www.hp.com/jp/](http://www.hp.com/jp/contact/) [contact/](http://www.hp.com/jp/contact/) を参照してください。日本以外の国や地域でのサポートについては、[http://welcome.hp.com/](http://welcome.hp.com/country/us/en/wwcontact_us.html) [country/us/en/wwcontact\\_us.html](http://welcome.hp.com/country/us/en/wwcontact_us.html) (英語サイト)から該当する国や地域、または言語を選択してくださ い。

# <span id="page-64-0"></span>**A スキャンの安全に関する情報**

Sprout の 2D キャリブレーション、3D キャリブレーション、および 3D キャプチャ スキャンを使用す るには、事前に以下の安全に関するすべての注意事項をよくお読みください。

**警告!光感受性発作**:ごくわずかな割合ですが、人によっては、2D キャリブレーション、3D キャリ ブレーション、および 3D キャプチャ スキャンで表示されることのある点滅光や点滅パターンなどの 特定の視覚映像にさらされると、発作またはその他の合併症を起こすことがあります。お客様自身ま たは他のユーザーに発作またはてんかんの病歴がある場合は、Sprout のキャリブレーションまたは 3D キャプチャ スキャン機能を使用する前に、医師に相談してください。発作またはてんかんを起こした ことのある血縁者がいない場合でも、光感受性発作を引き起こすことのある疾患を持っている場合が あります。

**次の症状のどれかが出た場合は、Sprout のキャリブレーションおよび 3D スキャン機能の使用をすぐ に止め、医師に相談してください。**

- 視覚の変化
- ふらつき感
- 目まい
- 目や筋肉の痙攣などの不随意運動
- 吐き気
- ひきつけ
- 認識力の喪失
- 意識障害
- こむらがえり
- 失見当識

#### **医師の許可を得た場合にのみ、Sprout の使用を再開してください。**

お子様の場合は、保護者の方の責任において、前に述べた症状がないかお子様にたずねてください。 子どもや未成年は、成人よりもこのような症状が出やすいことがあります。

幼児(特に 6 歳未満)の視覚は発達の途上にあります。Sprout のキャリブレーションまたはスキャン 機能の使用を許可する前に医師(小児科医、眼科医など)に相談してください。

体調に悪影響を及ぼす可能性を減らすため、以下の点に注意してください。

- 明るい場所で使用し、Sprout を直接見たり、キャリブレーションまたは 3D スキャン中に Sprout が生成する光のパターンを直接見たりしないでください。
- 3D スキャン機能を長時間使用しないでください。
- Sprout を 1 時間使用するたびに、15 分間の休憩を取ってください。必要な休憩の長さおよび回 数は人によって異なります。不快感が十分に弱まるまで休憩を取ってください。症状が続く場 合は、医師に相談してください。
- 疲れているときや睡眠不足のときは、Sprout のキャリブレーションや 3D スキャンの作成を行わ ないでください。

# <span id="page-65-0"></span>**索引**

### **B**

BIOS 更新 [34](#page-39-0) 更新プログラムのダウンロー ド [35](#page-40-0) バージョンの確認 [34](#page-39-0) Bluetooth デバイス [9](#page-14-0), [12](#page-17-0) Bluetooth ラベル [8](#page-13-0)

### **C**

Computer Setup BIOS administrator password (BIOS 管理者パスワード) [23](#page-28-0) 移動および選択 [33](#page-38-0) 工場出荷時設定の復元 [34](#page-39-0)

### **D**

DriveLock 説明 [27](#page-32-0) 無効化 [28](#page-33-0) 有効化 [28](#page-33-0) DriveLock の master password(マス ター パスワード) 変更 [29](#page-34-0) DriveLock パスワード 設定 [27](#page-32-0) 入力 [29](#page-34-0) 変更 [29](#page-34-0)

#### **G**

GPS [11](#page-16-0)

### **H**

HDMI 出力端子、位置 [5](#page-10-0) HP 3D DriveGuard [18](#page-23-0) HP Client Security [31](#page-36-0) HP Mobile Connect [11](#page-16-0) HP PC Hardware Diagnostics(UEFI) 使用 [37](#page-42-0)

[HP Recovery] (HP リカバリ) メ ディア 作成 [40](#page-45-0) 復元 [44](#page-49-0) HP Recovery Manager 起動 [43](#page-48-0) ブートの問題の修正 [44](#page-49-0) HP Sure Start 使用 [36](#page-41-0) HP Touch Mat 取り付け [7](#page-12-0) HP Touch Mat、位置 [3](#page-8-0) HP Touchpoint Manager [31](#page-36-0) HP 復元用パーティション 削除 [45](#page-50-0) 復元 [43](#page-48-0)

**R** RJ-45 コネクタ、位置 [5](#page-10-0)

#### **S**

Sprout Illuminator [4](#page-9-0) Sprout の清掃 [19](#page-24-0) Sprout の手入れ [19](#page-24-0) Sprout の電源切断 [16](#page-21-0)

### **T**

**U**

TPM 設定 [36](#page-41-0)

USB ポート、位置 [5](#page-10-0) USB レガシー サポート [33](#page-38-0)

### **W**

Web カメラ 位置 [2](#page-7-0) Web カメラ ランプ、位置 [2](#page-7-0) Windows システムの復元ポイント [39,](#page-44-0) [41](#page-46-0) Windows Hello 使用 [30](#page-35-0) Windows ツール 使用 [41](#page-46-0)

# **あ** 安全 [59](#page-64-0)

**う** ウィルス対策ソフトウェア [30](#page-35-0)

#### **お**

オーディオ出力(ヘッドフォン)/ オーディオ入力(マイク)コネク タ [6](#page-11-0) オーディオ(ヘッドフォン)コネク タ、位置 [5](#page-10-0)

### **か**

書き込み可能メディア [14](#page-19-0) 各部 前面 [2](#page-7-0) 背面 [5](#page-10-0) 完全なロー バッテリ状態 [14](#page-19-0) 管理者パスワード [22](#page-27-0)

### **き**

キーボード ボタン、位置 [2](#page-7-0) 企業無線 LAN への接続 [10](#page-15-0) 規定情報 規定ラベル [8](#page-13-0) 無線認定/認証ラベル [8](#page-13-0) 機内モード キー [9](#page-14-0) 休止状態 開始 [14](#page-19-0) 終了 [14](#page-19-0)

### **こ**

高解像度カメラ、位置 [4](#page-9-0) 高解像度カメラ ランプ、位置 [4](#page-9-0) 公共無線 LAN への接続 [10](#page-15-0) コネクタ オーディオ出力(ヘッドフォ ン)/オーディオ入力(マイ ク) [6](#page-11-0) コネクタ、電源 [5](#page-10-0)

**さ** 最小限のイメージ 復元 [43](#page-48-0) 最小限のイメージ、作成 [42](#page-47-0) 再ペアリング、無線キーボードおよ びマウス [50](#page-55-0) サポートされるディスク、復元 [40](#page-45-0)

#### **し**

システムの応答停止 [16](#page-21-0) システムの復元 [42](#page-47-0) システムの復元ポイント 作成 [41](#page-46-0) システムの復元ポイント、作成 [39](#page-44-0) 自動 DriveLock [25](#page-30-0) 無効化 [26](#page-31-0) 有効化 [25](#page-30-0) 自動 DriveLock パスワード 入力 [27](#page-32-0) 指紋、登録 [30](#page-35-0) 指紋認証システム 位置 [32](#page-37-0) シャットダウン [16](#page-21-0) 仕様 [54](#page-59-0) 使用 省電力設定 [14](#page-19-0) 省電力設定 [14](#page-19-0) シリアル番号 [8](#page-13-0) シリアル番号、コンピューター [8](#page-13-0) 深度カメラ、位置 [4](#page-9-0) 深度カメラ ランプ、位置 [4](#page-9-0)

### **す**

スキャンの安全 [59](#page-64-0) スピーカー、位置 [2](#page-7-0) スリープ 開始 [14](#page-19-0) 終了 [14](#page-19-0) スロット メディア カード スロット [6](#page-11-0)

#### **せ**

静電気対策 [55](#page-60-0) 製品名および製品番号、コンピュー ター [8](#page-13-0) セキュリティ ロック ケーブル用ス ロット、位置 [5](#page-10-0)

セットアップ ユーティリティ 移動および選択 [33](#page-38-0) 工場出荷時設定の復元 [34](#page-39-0)

#### **そ**

ソフトウェア HP 3D DriveGuard [18](#page-23-0) ウィルス対策 [30](#page-35-0) ディスク クリーンアップ [17](#page-22-0) ディスク デフラグ [17](#page-22-0) ファイアウォール [30](#page-35-0) ソフトウェア更新プログラム、イン ストール [31](#page-36-0)

### **て**

[ディスク クリーンアップ]ソフト ウェア [17](#page-22-0) [ディスク デフラグ]ソフトウェ ア [17](#page-22-0) デスク ランプ、位置 [4](#page-9-0) デスク ランプ センサー、位置 [4](#page-9-0) 電気定格 [54](#page-59-0) 電源コネクタ、位置 [5](#page-10-0) 電源ボタン、位置 [7](#page-12-0) 電源ランプ [2](#page-7-0) 電源ランプ、位置 [5](#page-10-0)

## **と**

動作仕様 [54](#page-59-0) ドライブ メディア [14](#page-19-0) ドライブ ランプ [6](#page-11-0) トラブルシューティング [46](#page-51-0) Sprout が応答していない [49](#page-54-0) Sprout が突然シャットダウンす る [49](#page-54-0) Sprout の電源が入らない [48](#page-53-0) Touch Mat [51](#page-56-0) オーディオ機能 [52](#page-57-0) 画面上の画像の問題 [49](#page-54-0) キーボード [50](#page-55-0) ソフトウェアに関する問題 [53](#page-58-0) ディスプレイに何も表示されな い [49](#page-54-0) ハードディスク ドライブのエ ラー [48](#page-53-0) マウス [50](#page-55-0) 無線キーボードおよびマウスの 再ペアリング [50](#page-55-0) 無線接続 [46](#page-51-0)

**に** 入力電源 [54](#page-59-0) **は** パスワード BIOS 管理者 [23](#page-28-0) 管理者 [22](#page-27-0) ユーザー [22](#page-27-0) バックアップ [39](#page-44-0) バッテリ ユーザーが交換可能 [14](#page-19-0) **ふ** ファイアウォール ソフトウェア [30](#page-35-0) ブート順序 変更 [44](#page-49-0) 復元 [HP Recovery] (HP リカバリ) メ ディアの使用 [41](#page-46-0)

HP Recovery Manager [42](#page-47-0) USB フラッシュ ドライブ [44](#page-49-0) オプション [41](#page-46-0) 起動 [43](#page-48-0) サポートされるディスク [40](#page-45-0) システム [42](#page-47-0) ディスク [40,](#page-45-0) [44](#page-49-0) メディア [44](#page-49-0) 復元用パーティション 削除 [45](#page-50-0) 復帰時のパスワード保護の設定 [15](#page-20-0) プログラムおよびドライバーの更 新 [18](#page-23-0) プロジェクターおよび Touch Mat のボタン/ランプ、位置 [3](#page-8-0) プロジェクター ミラー、位置 [4](#page-9-0)

### **ほ**

ホーム ボタン/ランプ、位置 [3](#page-8-0) ボタン 電源 [7](#page-12-0) プロジェクターおよび Touch Mat [3](#page-8-0)

### **ま**

マイク、位置 [2](#page-7-0)

#### **む**

無線 LAN デバイス [8](#page-13-0) 無線 LAN への接続 [10](#page-15-0) 無線 LAN ラベル [8](#page-13-0) 無線 WAN デバイス [9,](#page-14-0) [11](#page-16-0) 無線キー [9](#page-14-0) 無線コントロール オペレーティング システム [9](#page-14-0) ボタン [9](#page-14-0) 無線認定/認証ラベル [8](#page-13-0) 無線ネットワーク(無線 LAN) 企業無線 LAN への接続 [10](#page-15-0) 公共無線 LAN への接続 [10](#page-15-0) 接続 [10](#page-15-0) 動作範囲 [10](#page-15-0) 無線ボタン [9](#page-14-0) 無線ランプ [9](#page-14-0)

#### **め**

メディア カード [14](#page-19-0) メディア カード、位置 [6](#page-11-0) メディア カード スロット、位置 [6](#page-11-0) メンテナンス HP 3D DriveGuard [18](#page-23-0) ディスク クリーンアップ [17](#page-22-0) ディスク デフラグ [17](#page-22-0) プログラムおよびドライバーの 更新 [18](#page-23-0)

## **も**

元のシステムの復元 [42](#page-47-0)

### **ゆ**

ユーザー サポート [58](#page-63-0) ユーザー パスワード [22](#page-27-0)

### **よ**

読み取り可能メディア [14](#page-19-0)

### **ら**

ラベル Bluetooth [8](#page-13-0) 規定 [8](#page-13-0) シリアル番号 [8](#page-13-0) 無線 LAN [8](#page-13-0) 無線認定/認証 [8](#page-13-0) ランプ 電源 [2](#page-7-0), [5](#page-10-0) ドライブ [6](#page-11-0)

#### **り**

```
リカバリ メディア
  [HP Recovery Manager]を使用し
   た作成 41
  作成 40
裏面 8
```
## **れ**

レガシー サポート、USB [33](#page-38-0)